**Customer Care Solutions NHL-4J Series Transceivers** 

# **Troubleshooting Instructions**

[This page left intentionally blank]

Table of Contents

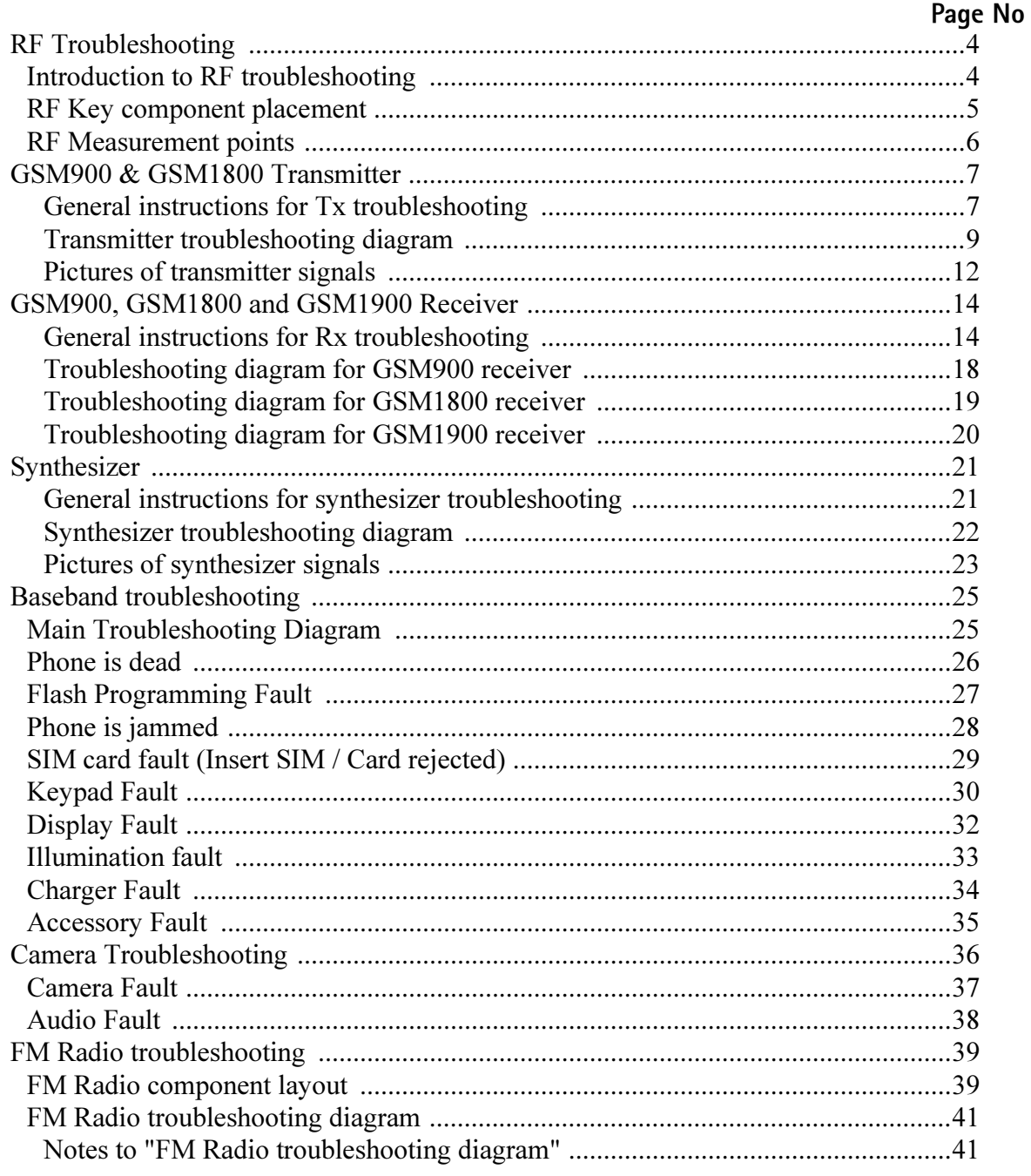

# <span id="page-3-0"></span>**RF Troubleshooting**

### <span id="page-3-1"></span>Introduction to RF troubleshooting

Measurements should be done using Spectrum analyzer with high-frequency highimpedance passive probe (LO-/reference frequencies and RF power levels) and Oscilloscope with a 10:1 probe (DC-voltages and low frequency signals)

The RF-section is build around one RF-ASIC (HELGA N500). For easier troubleshooting, this RF troubleshooting document is divided in to sections.

Before changing HELGA, please check following things: Supply voltages are OK and serial communication coming from baseband to HELGA.

Please note that the grounding of the PA module is directly below PA-module so it is difficult to check or change. Most RF semiconductors are static discharge sensitive! So ESD protection must be taken care of duriong repair (ground straps and ESD soldering irons). HELGA and PA are moisture sensitive so parts must be pre-baked prior to soldering.

Apart from key components described in this document here are a lot of discrete components (resistors, inductors and capacitors) which troubleshooting is done by checking if soldering of the component is done properly (for factory repairs checking if it is missing from PWB). Capacitor can be checked for shortening and resistors for value by means of an ohmmeter, but be aware in-circuit measurements should be evaluated carefully.

Please be aware that all measured voltages or RF levels in this document are rough figures. Especially RF levels varies due to different measuring equipment or different grounding of the used probe. When using RF probe usually a good way is to use metallic tweezers to connect probe ground to PWB ground as close to measurement point as possible.

**NOKIA** 

### <span id="page-4-0"></span>RF Key component placement

**CCS Technical Documentation** 

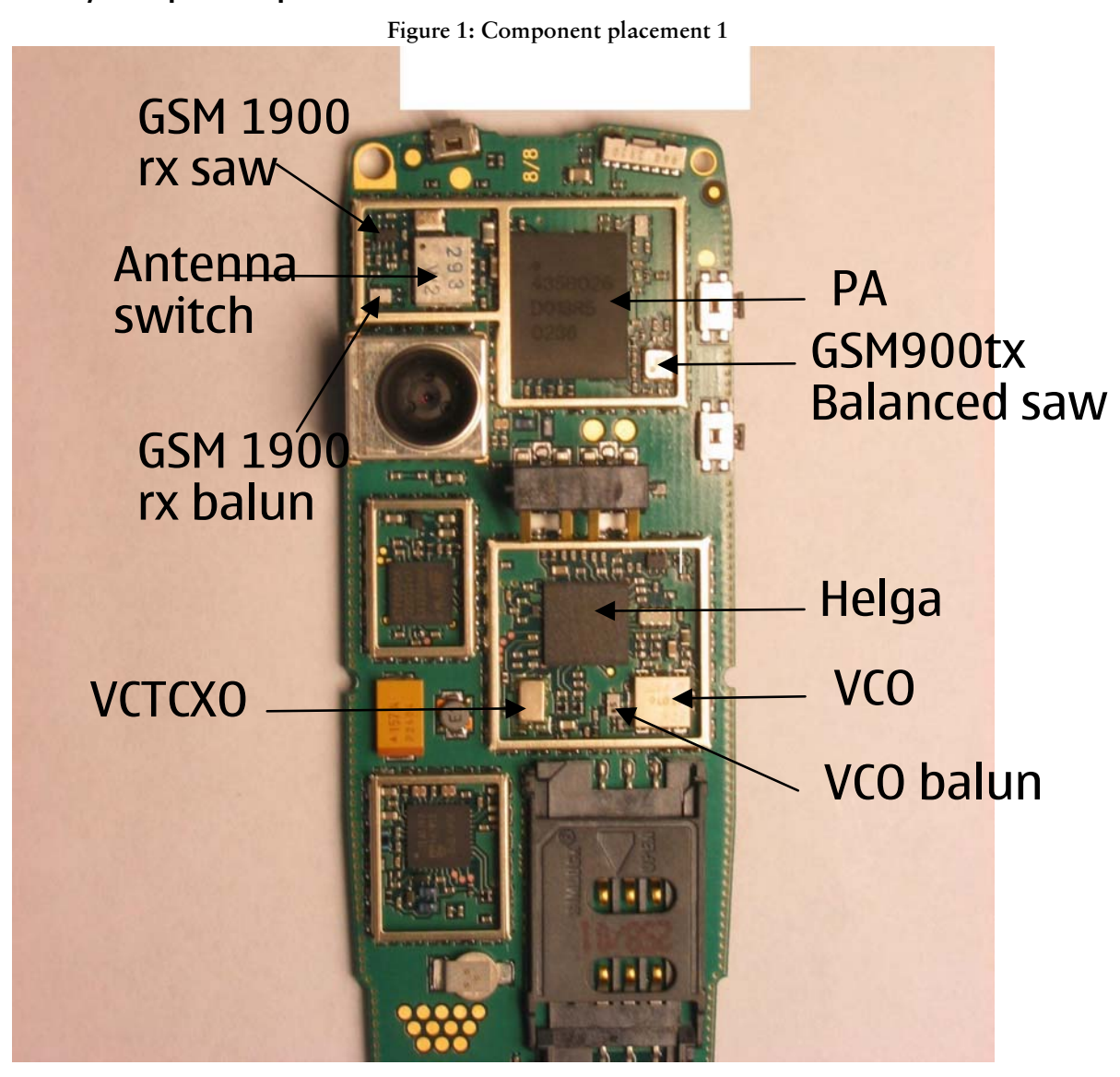

### <span id="page-5-0"></span>**RF Measurement points**

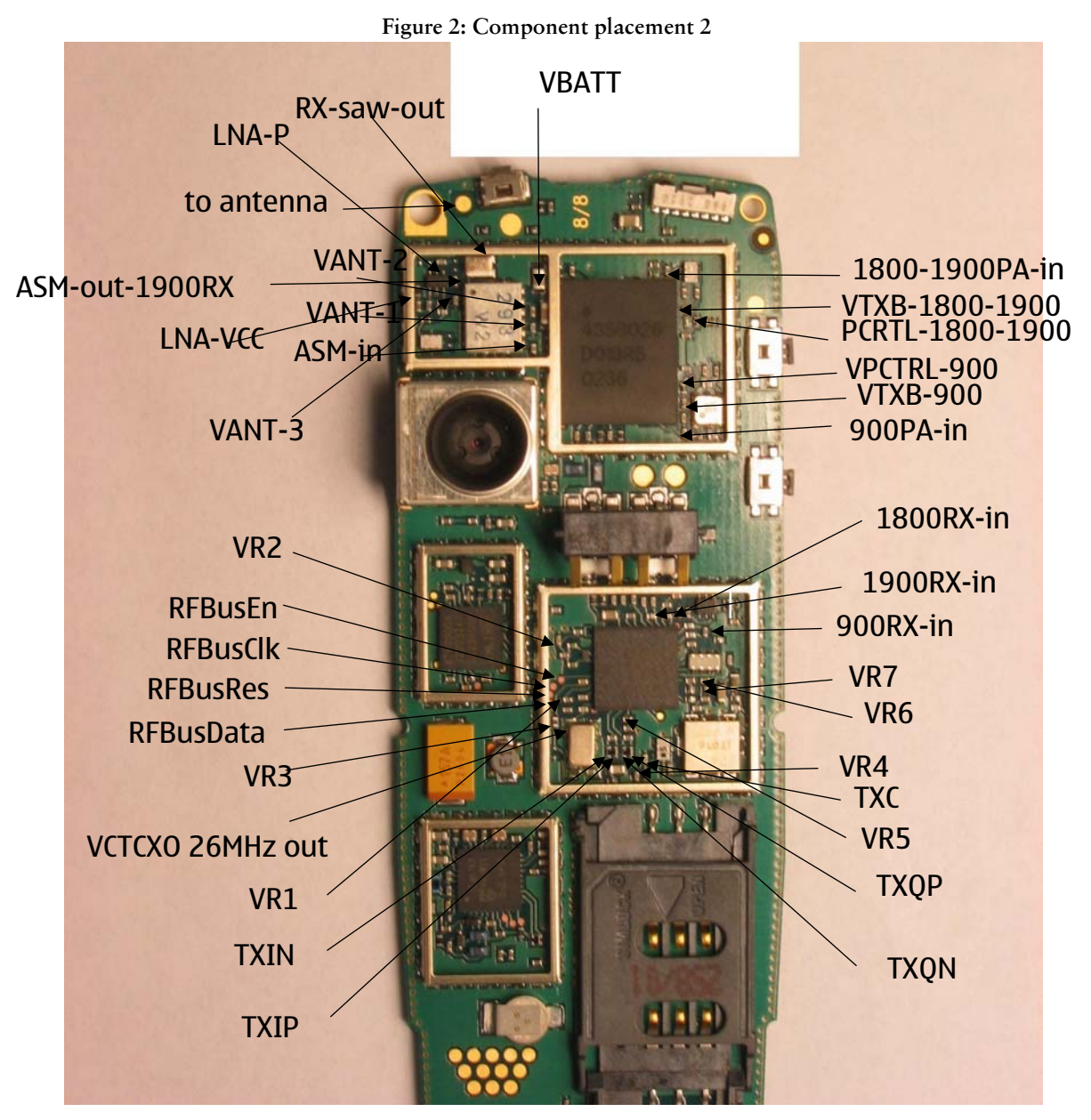

# <span id="page-6-0"></span>GSM900 & GSM1800 Transmitter

### <span id="page-6-1"></span>General instructions for Tx troubleshooting

Kindly refer to the Service Software Section. Service Concept dagram (p.40)

Connect test jig to computer with DAU-9S cable or to FPS-8 Flash Prommer with XCS-4 modular cable.

Make sure that you have PKD-1 dongle connected to computers parallel port.

Connect DC power supply to module test jig with FLC-2 cable.

Attention: When repairing or tuning transmitter use external DC supply with at least 3A current capability. Set the DC supply voltage to 3.9V and set the jumper connector on test jig to "bypass" position.

Connect a RF-cable to the module test jig (MJS-38) RF connector to and to measurement equipment or at least 10dB attenuator, otherfwise the PA may be damaged. Normally Spectrum analyzer is used as measurement equipment.

Attention: Normally Spectrum analyzer maximum input power is +30dBm. It is recommended to use 10dB attenuator on Spectrum analyzer input to prevent damage.

Set the phone module to test jig and start Phoenix service sofware

Initialize connection to phone. (use FBUS driver when using DAU9S and COMBOX driver when using FPS-8)

Select product from the menu

File  $\rightarrow$  Choose product  $\rightarrow$  NHL-4

From toolbar set operating mode to "Local"

Activate RF controls window from the menu

Maintenance -> Testing -> RF Controls

From the RF controls window

- Select band "GSM900" or "GSM 1800" or "GSM1900" (Default = "GSM900")

- Set Active unit to "Tx" (Default = "Rx")

- Set Operation mode to "Burst" (Default = "Burst")

- Set Tx data type to "Random" (Default  $=$  "All1")

- Set Rx/Tx channel to 37 on GSM900 band or 700 on GSM1800 band or 661 on GSM1900 (Defaults)

- Set Tx PA mode to "Free" (Default)

NHL-4J

- Set power level to 5 (Default = 19) on GSM900 or to 0 (Default = 15) on GSM1800 or GSM1900

# **NOKIA**

### <span id="page-8-0"></span>**Transmitter troubleshooting diagram**

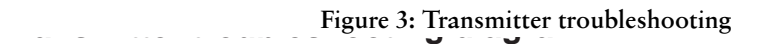

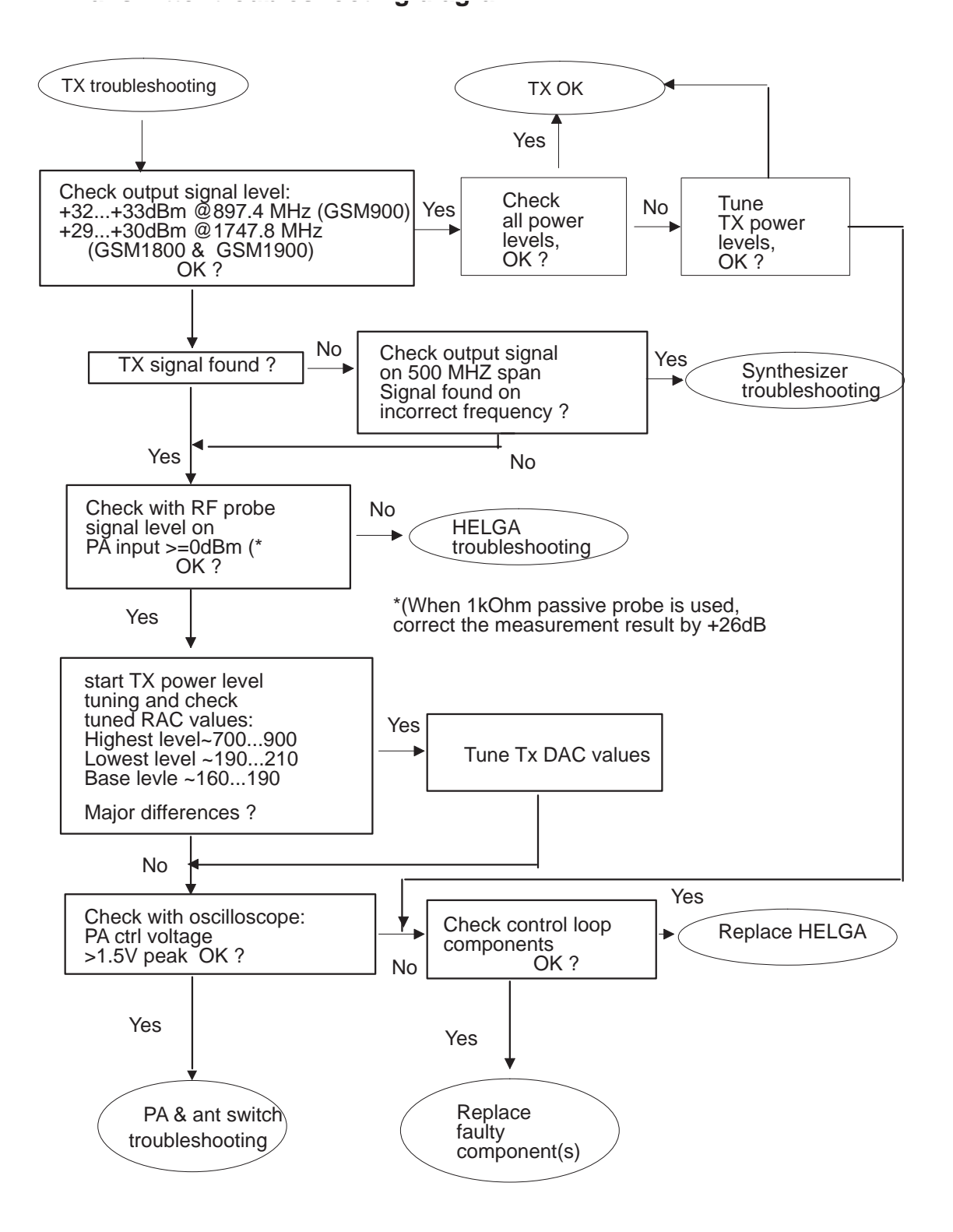

ПКІД

Troubleshooting Instructions Troubleshooting Instructions CCS Technical Documentation

Figure 4: HELGA IC troubleshooting

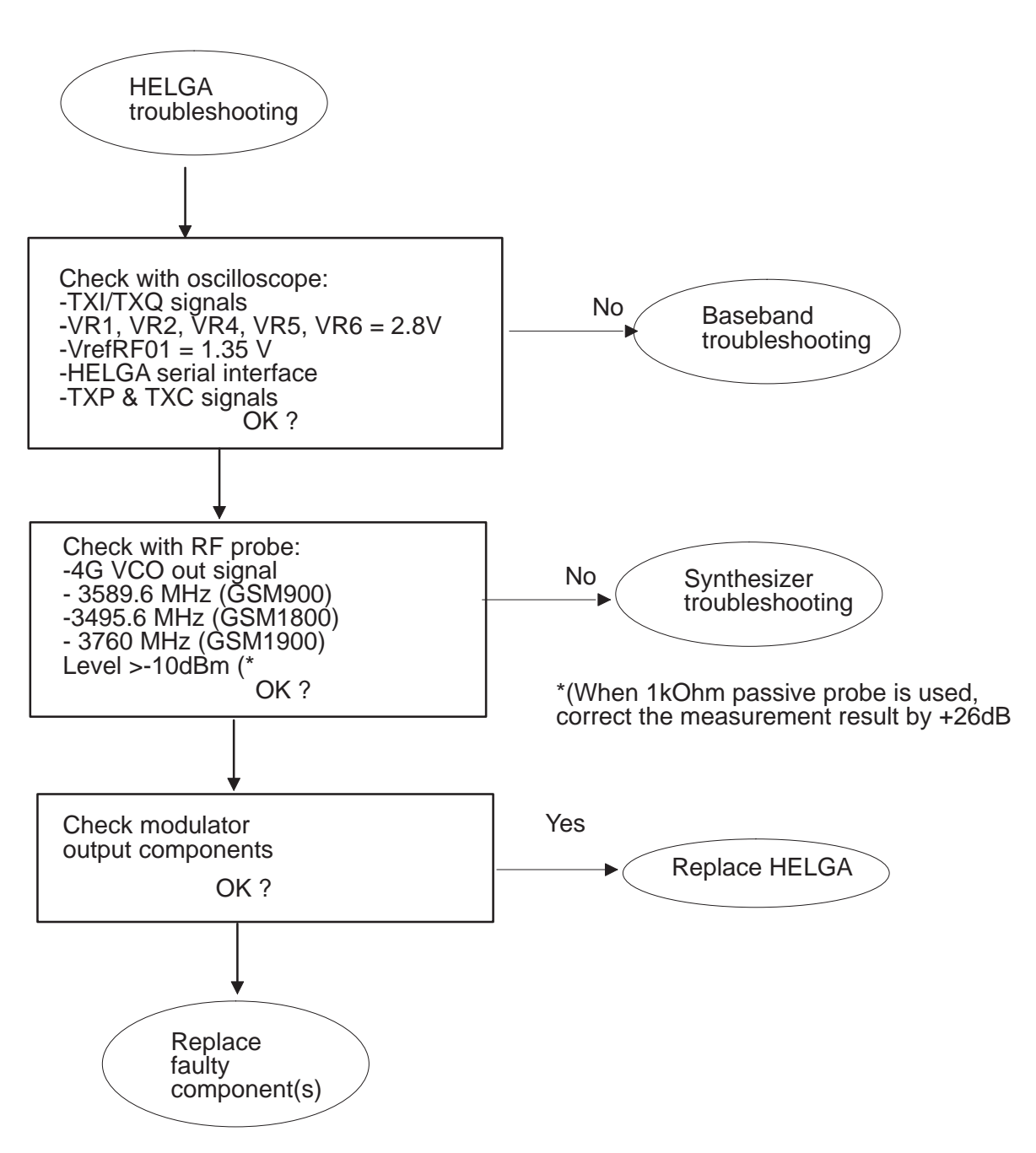

**NOKIA** 

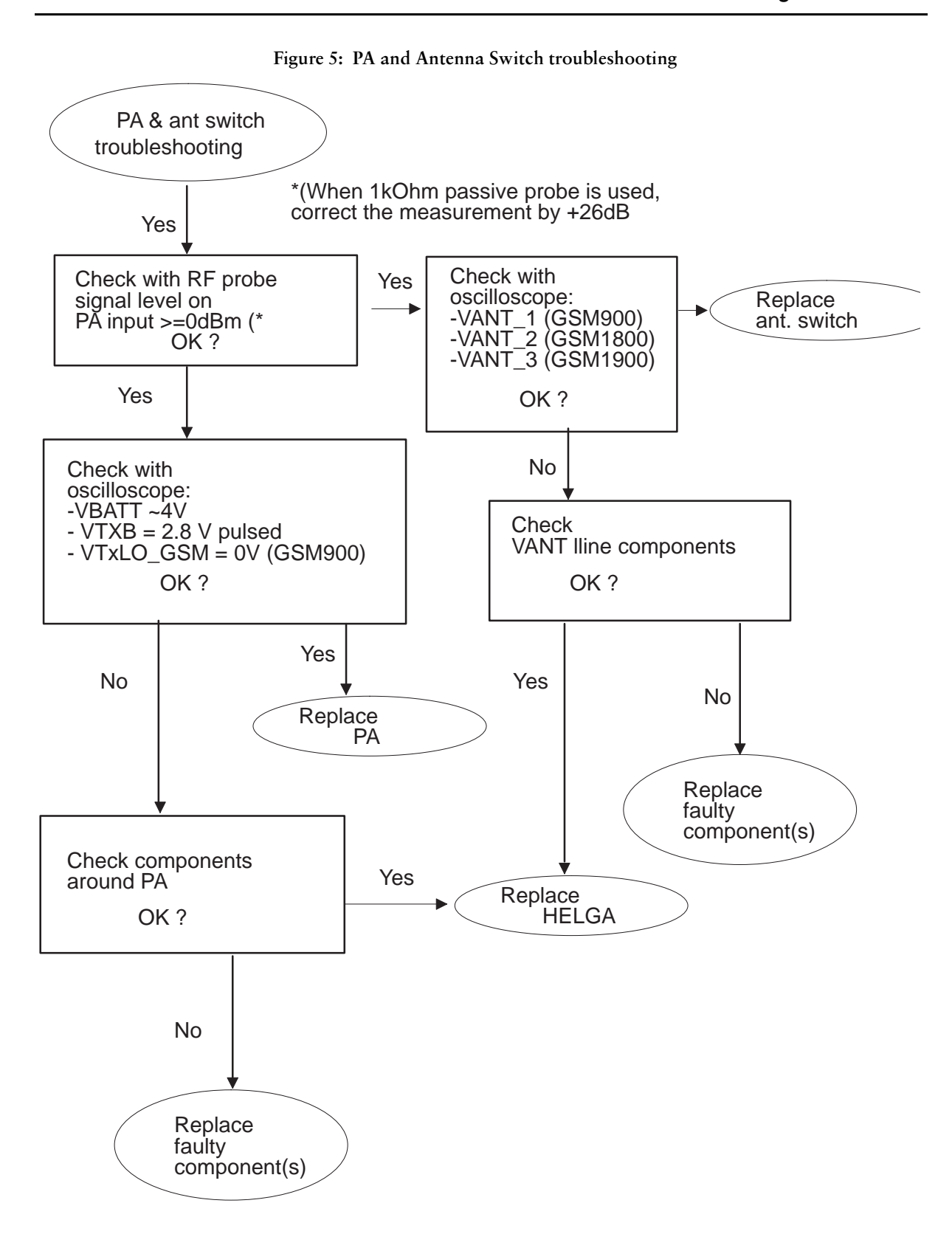

### <span id="page-11-0"></span>Pictures of transmitter signals

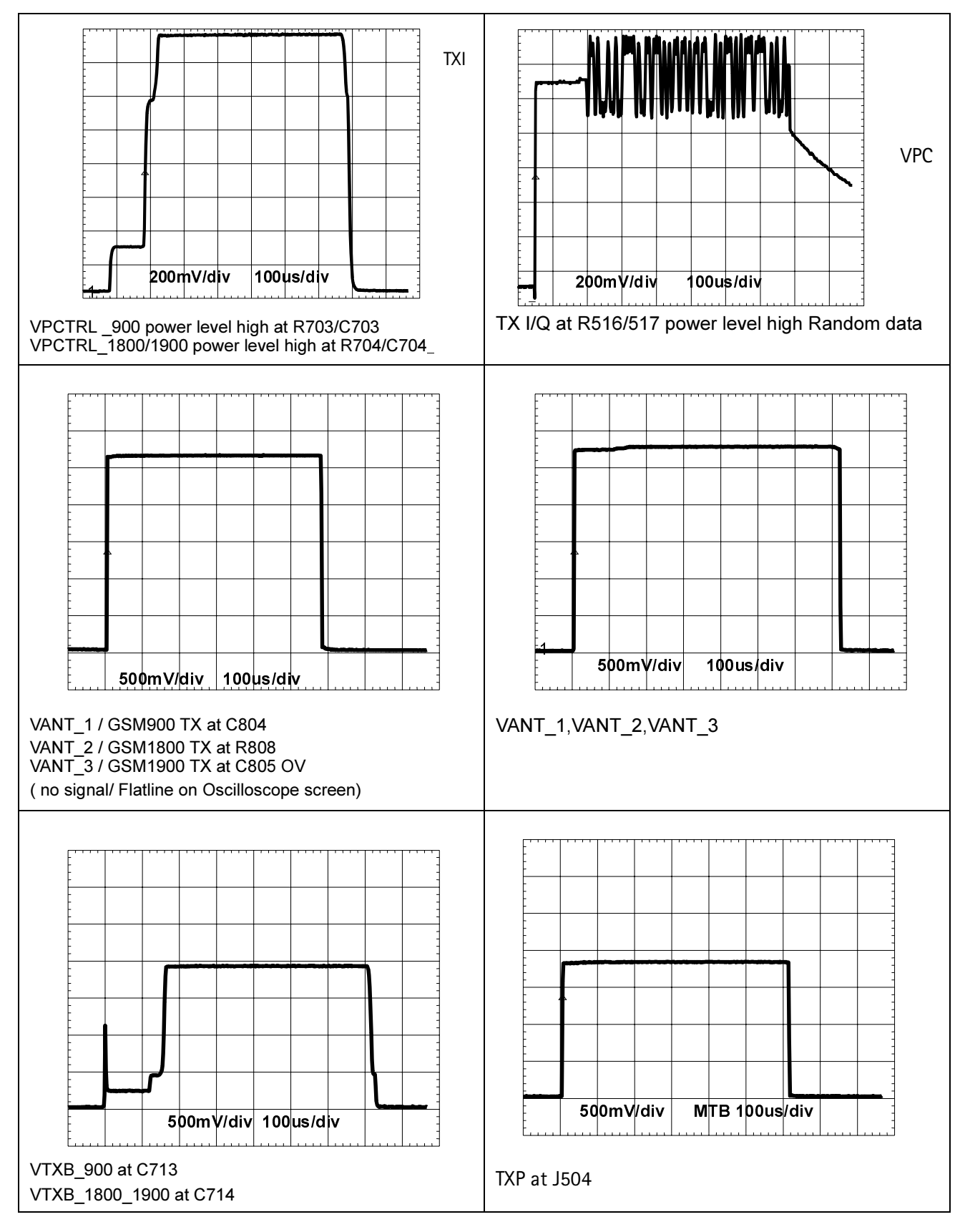

Figure 6: Transmitter signals

**NOKIA** 

GS MP OW Tue Sep 25 13: 48: 59 2001 A\_writeB\_blank REF 4 1 . 0 d Bm ATT 4 0 d B 10dB/ REF OFS 11. 0 dBRBW <u>www.com/millip</u> 100 kHPZ<br>VBW  $100 k$ S WP 2. 0 s CENTER 897.400 MHz SPAN 2.000 MHz

Figure 7: TX OUT signal

 $\textsf{Tx}$  out signal, 900 band, burst mode, channel 37

# <span id="page-13-0"></span>GSM900, GSM1800 and GSM1900 Receiver

### <span id="page-13-1"></span>General instructions for Rx troubleshooting

Connect test jig to computer with DAU-9S cable or to FPS-8 Flash Prommer with XCS-4 modular cable.

Make sure that you have PKD-1 dongle connected to computers parallel port.

Connect DC power supply to module test jig with FLC-2 cable.

Set the DC supply voltage to 6V (test jig has internal voltage regulator of output voltage  $4V$ ).

Connect an RF-cable to the module test jig (MJS-38) RF connector and to RF signal generator.

Set the phone module to test jig and start Phoenix service sofware.

Initialize connection to phone. (use FBUS driver when using DAU9S and COMBOX driver when using FPS-8)

Choose product from the menu

File -> Choose product -> NHL-4

From toolbar set operating mode to "Local"

Activate RF controls window from the menu

Maintenance -> Testing -> RF Controls

From the RF controls window:

- Select band "GSM900", "GSM 1800" or "GSM1900" (Default = "GSM900")

- Set Active unit to "Rx" (Default = "Rx")

- Set Operation mode to "Burst" (Default = "Burst")

For continuous mode:

- Set Operation mode to "Continuous"

- Set AGC to "12: FEG\_ON + DTOS\_ON + BB\_30=Vgain60" (maximum gain setting used in normal mode)

 $(Default = "14: FEG_ON + DTOS_ON + BB_42=Vgain72")$ 

- Set Rx/Tx channel to 37 on GSM900 band, 700 on GSM1800 band or 661 on GSM1900 (Defaults)

Apply 942.46771 MHz (channel 37 + 67.710 kHz offset), 1842.86771 MHz (channel 700 + 67.710 kHz offset) or 1960.06771 MHz (channel 661 + 67.71 kHz) -90 dBm signal to the RF-connector (remember to compensate for cable attenuation).

Measuring with an oscilloscope on "RXI" or "RXQ" following screens should be seen on a working GSM900, GSM1800 or GSM1900 receiver:

<span id="page-14-0"></span>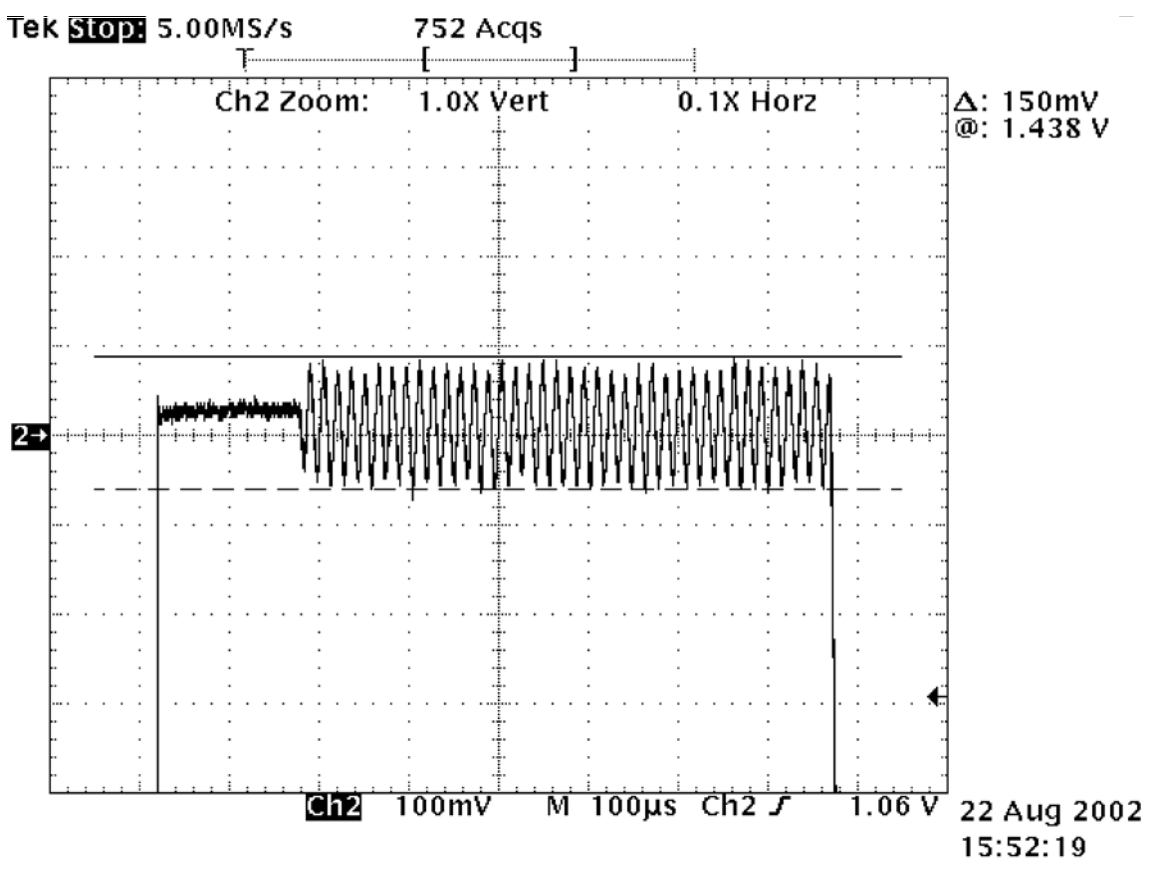

Figure 8: RX I/Q signal , burst mode, input level -90dBm.

Figure 8, "RX I/Q signal ,burst mode, input level -90dBm.," on page 15: Receiver I or Q burst mode signal (channel 37) measured from testpoint RXI or RXQ with 942.467 MHz signal, input level -90dBm at RF-connector.

Correct signal amplitudes approximately:

- GSM900~170mVpp
- GSM1800~140mVpp
- GSM1900~160mVpp

Signal part frequency 67.7kHz sine.

DC level of signal part is 1.35V. DC level can variate about +/-100mV between I and Q signals and between different bands as well.

<span id="page-15-0"></span>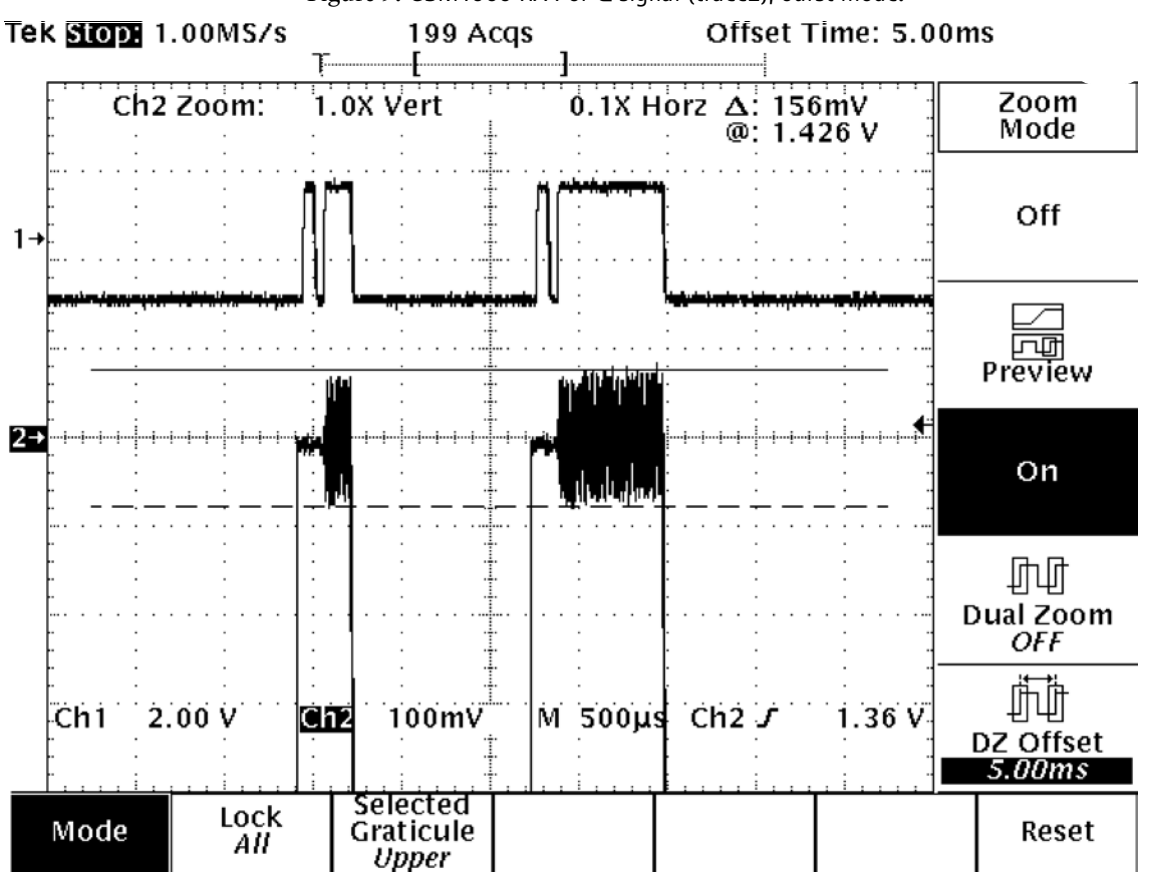

Figure 9: GSM1900 RX I or Q signal (trace2), burst mode.

For Figure 9, "GSM1900 RX I or Q signal (trace2), burst mode.," on page 16 GSM1900 receiver burst mode I or Q signal at ch 661 with input signal 1960.067MHz, level -90 dBm at RF-connector.

Trace2: With wider time scaling both monitoring and own RX bursts are seen, 1<sup>st</sup> burst (shorter) is monitoring and 2<sup>nd</sup> burst (longer) is own RX burst.

Trace1: External LNA VCC supply voltage at burst mode, input level -90 dBm. Measured from testpoint LNA\_VCC.

<span id="page-16-0"></span>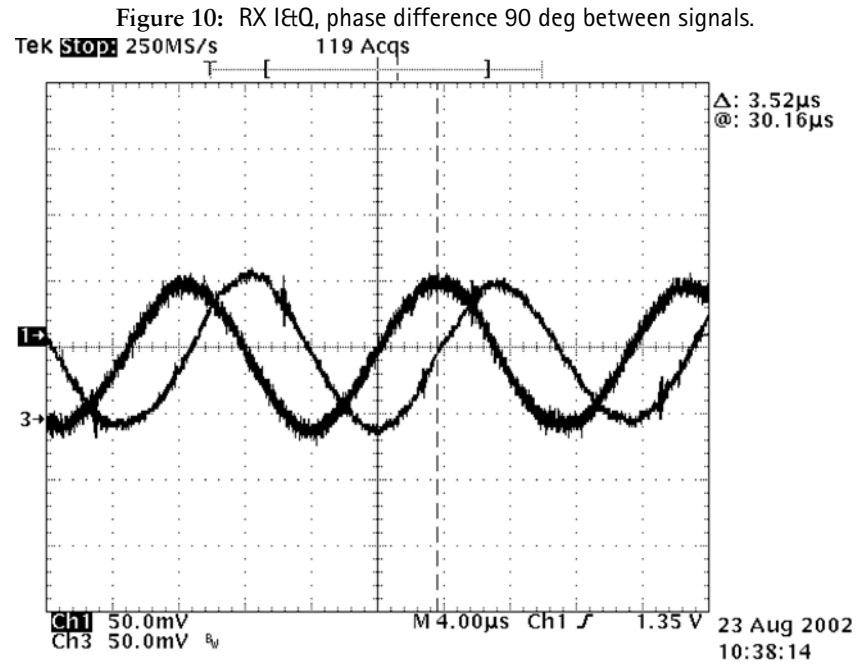

Figure 10, "RX I&Q, phase difference 90 deg between signals.," on page 17:

Detailed view of GSM900 continuous mode RX I and Q signals measured from testpoints RXI and RXQ simultaneously.

Used channel 37, input signal 942.467 MHz, level -90 dBm at antenna port, AGC setting  $12.$ 

Phase difference should be 90 degrees between RX I and Q signals at all bands.

Troubleshooting Instructions CCS Technical Documentation

#### <span id="page-17-0"></span>Troubleshooting diagram for GSM900 receiver

Phone in "Continuous" mode, AGC setting "12"

#### Figure 11: GSM900 receiver troubleshooting

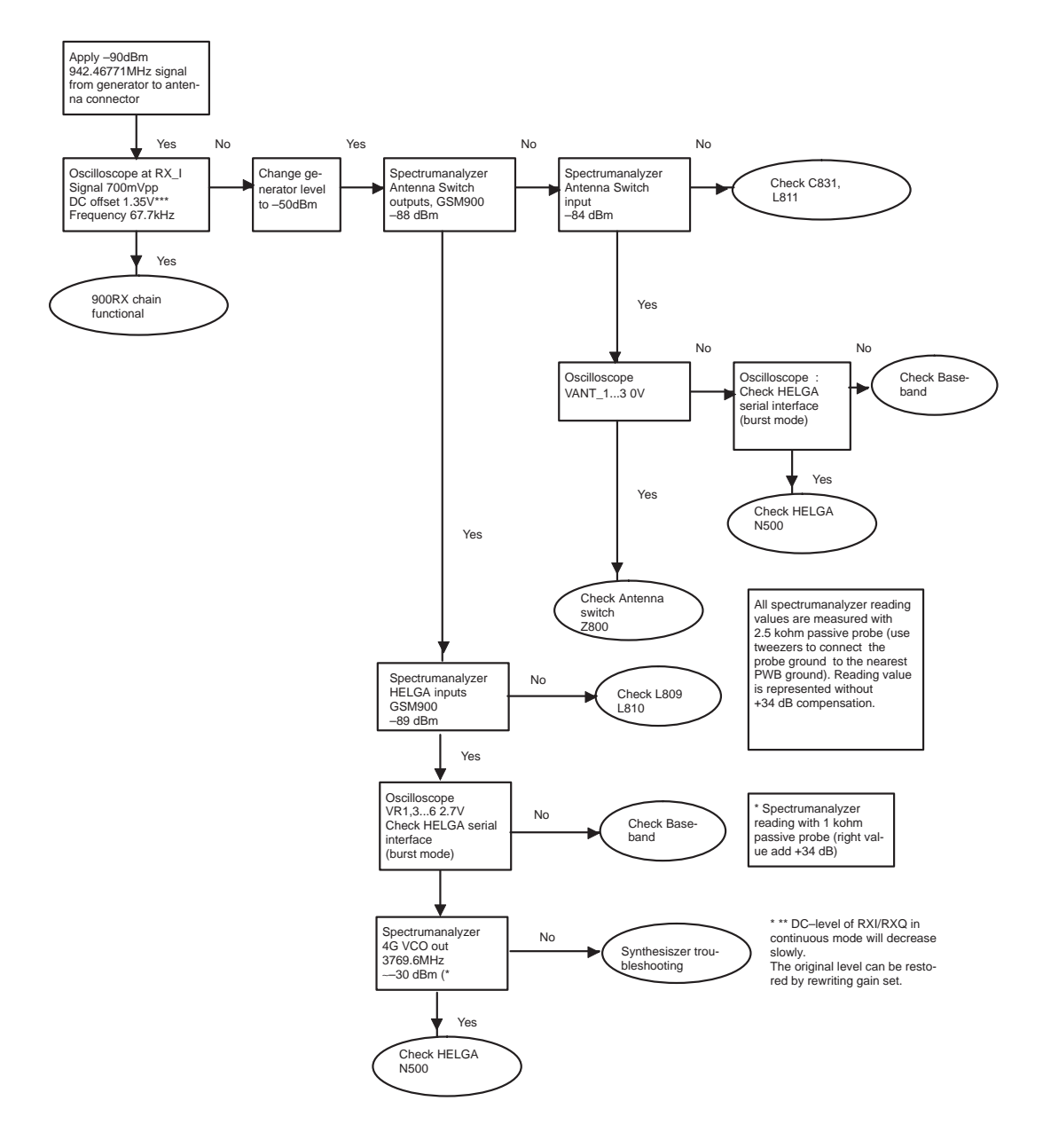

#### <span id="page-18-0"></span>Troubleshooting diagram for GSM1800 receiver

Phone in "Continuous" mode, AGC setting "12

#### Figure 12: GSM1800 receiver troubleshooting

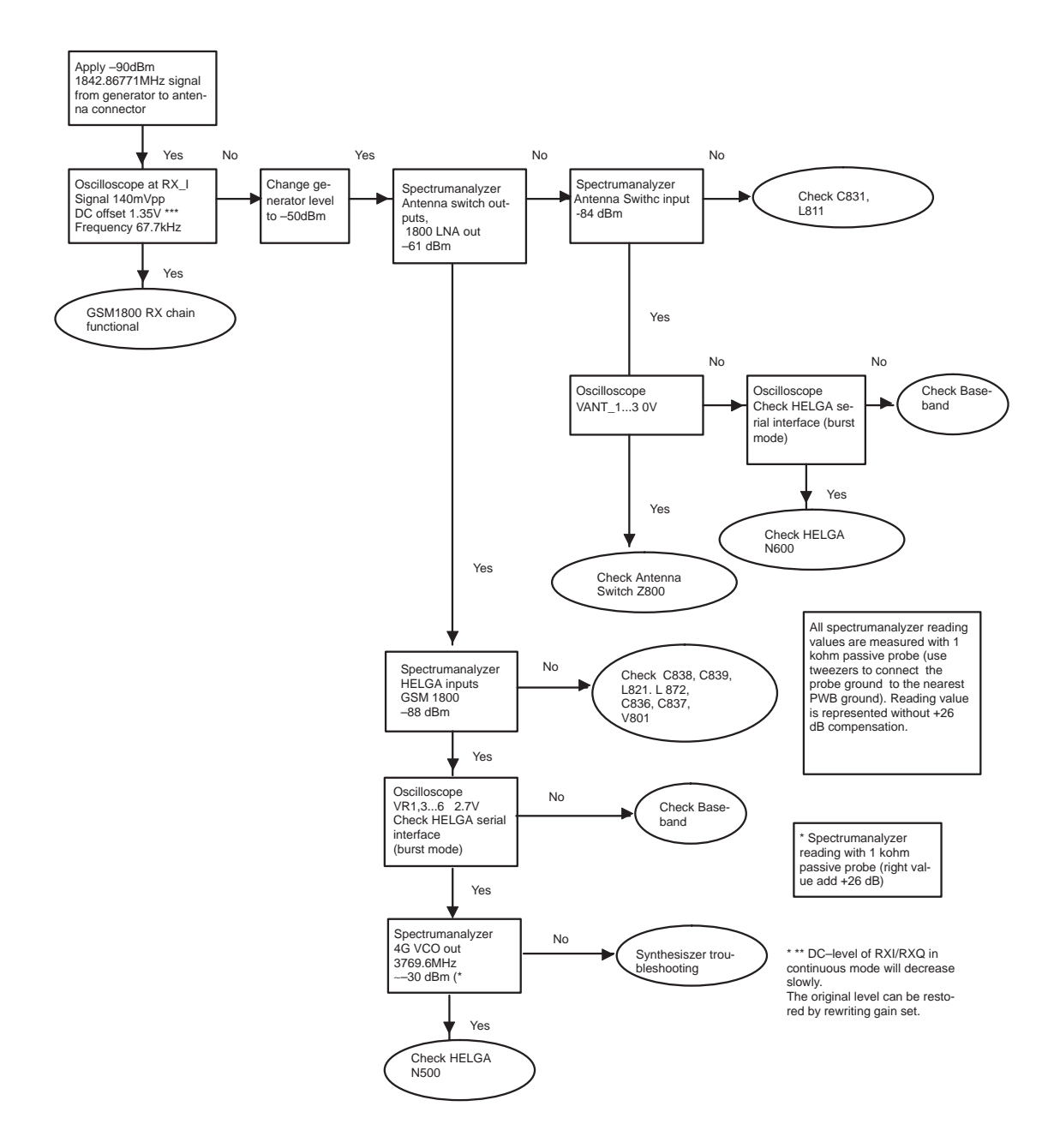

Troubleshooting Instructions CCS Technical Documentation

### <span id="page-19-0"></span>Troubleshooting diagram for GSM1900 receiver

Phone in "Continuous" mode, AGC setting "12

#### Figure 13: GSM1900 receiver troubleshooting

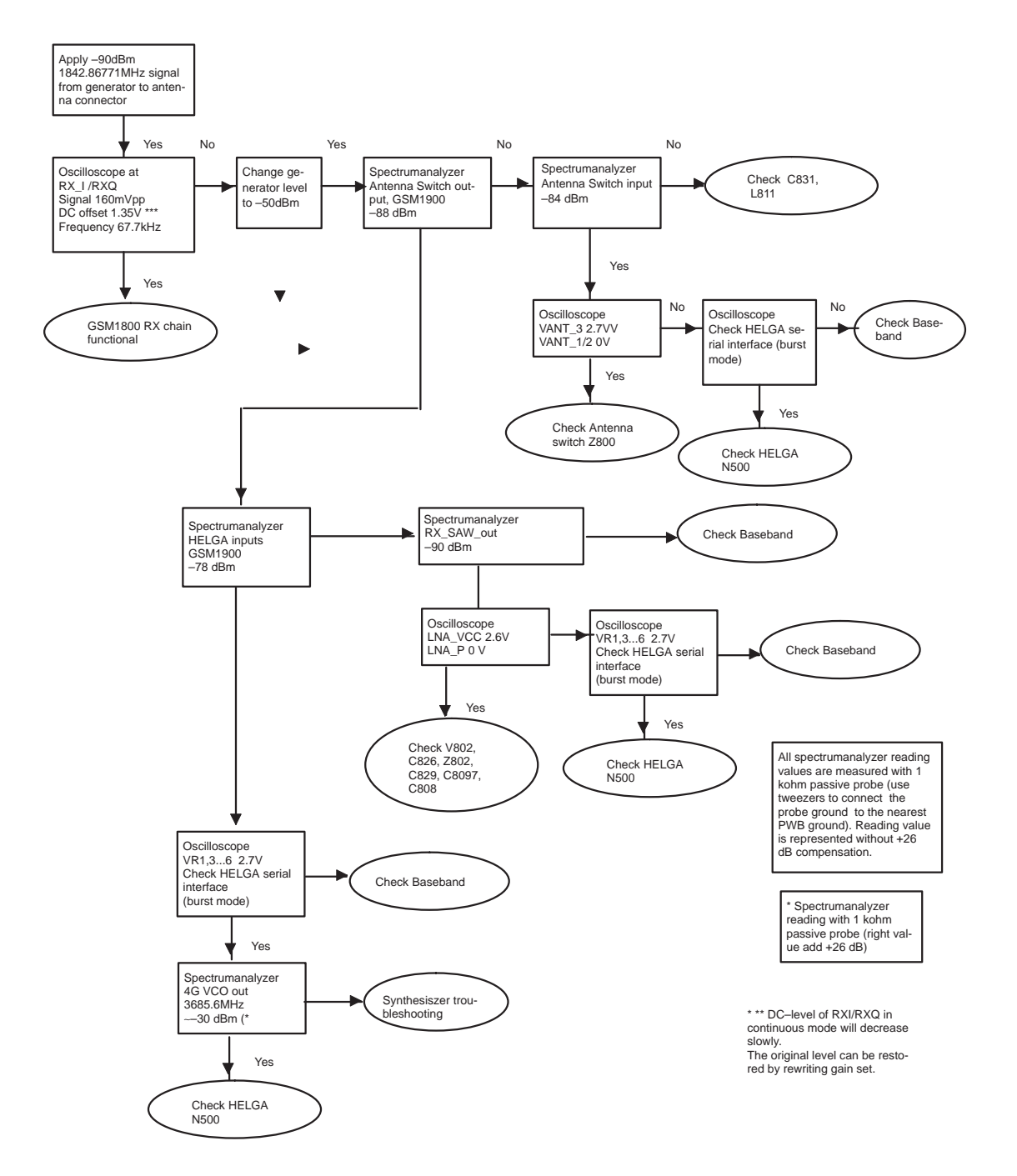

# <span id="page-20-0"></span>Synthesizer

#### <span id="page-20-1"></span>General instructions for synthesizer troubleshooting

Connect test jig to computer with DAU9S cable or to FPS-8 Flash Prommer with XCS-4 modular cable.

Make sure that you have PKD-1 dongle connected to computers parallel port.

Connect DC power supply or FPS-8 to module test jig with PCS-1 cable.

Set the DC supply voltage to 3.9V and set the jumper connector on test jig to "bypass" position.

Set the phone module to test jig and start Phoenix service sofware

Initialize connection to phone. (use FBUS driver when using DAU9S and COMBOX driver when using FPS-8)

Select product from the menu

File -> Choose product -> NHL-4

From toolbar set operating mode to "Local"

Activate RF controls window from the menu

Maintenance -> Testing -> RF Controls

From the RF controls window

- Select band "GSM900", "GSM 1800" or "GSM1900" (Default = "GSM900")
- Set Active unit to "Rx" (Default = "Rx")
- Set Operation mode to "Continuous" (Default = "Burst")

- Set Rx/Tx channel to 37 on GSM900 band, 700 on GSM1800 band, 661 on GSM1900 band (Defaults)

Troubleshooting Instructions **EXACTE:** CCS Technical Documentation

### <span id="page-21-0"></span>Synthesizer troubleshooting diagram

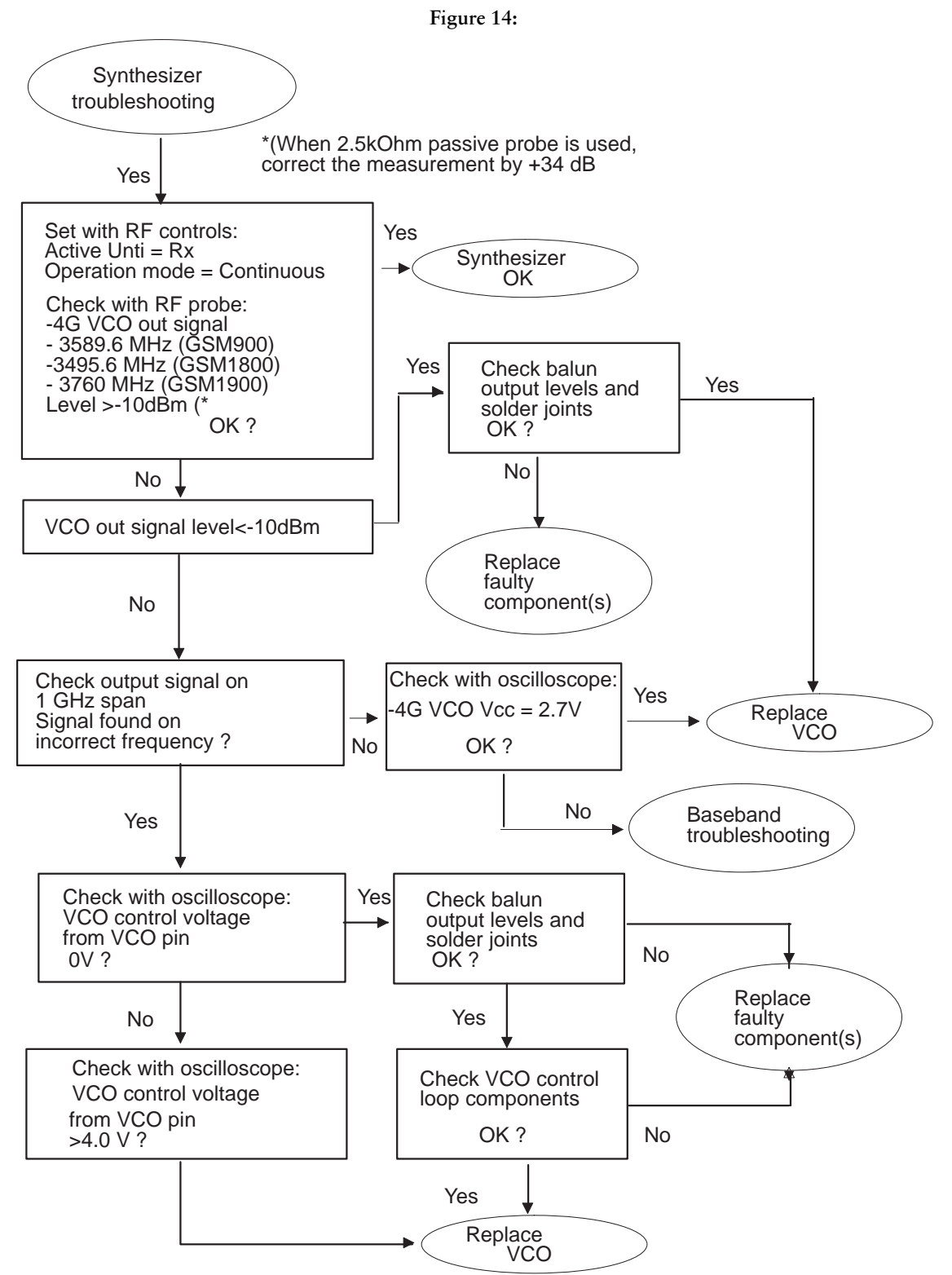

**NOKIA** 

### <span id="page-22-0"></span>Pictures of synthesizer signals

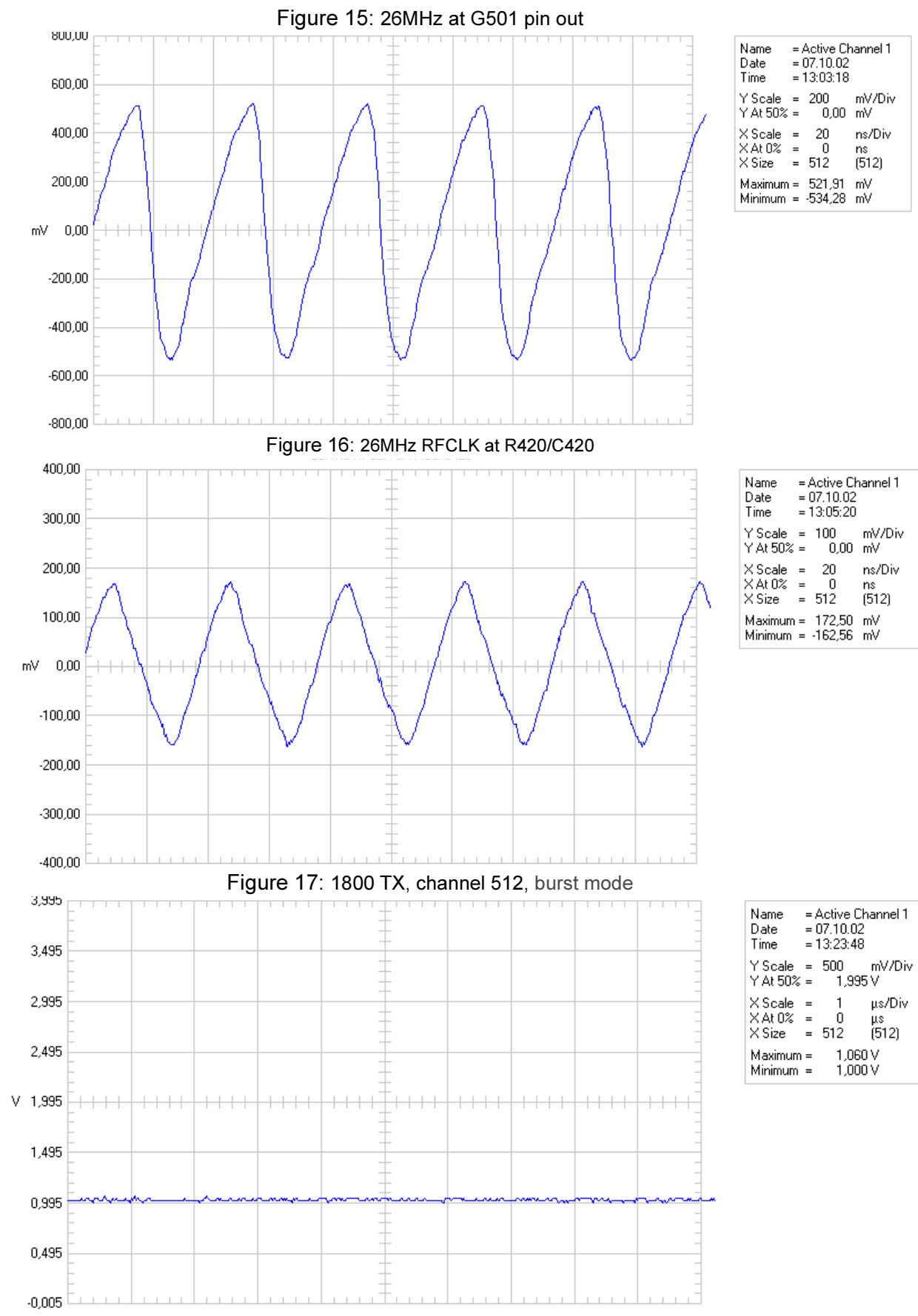

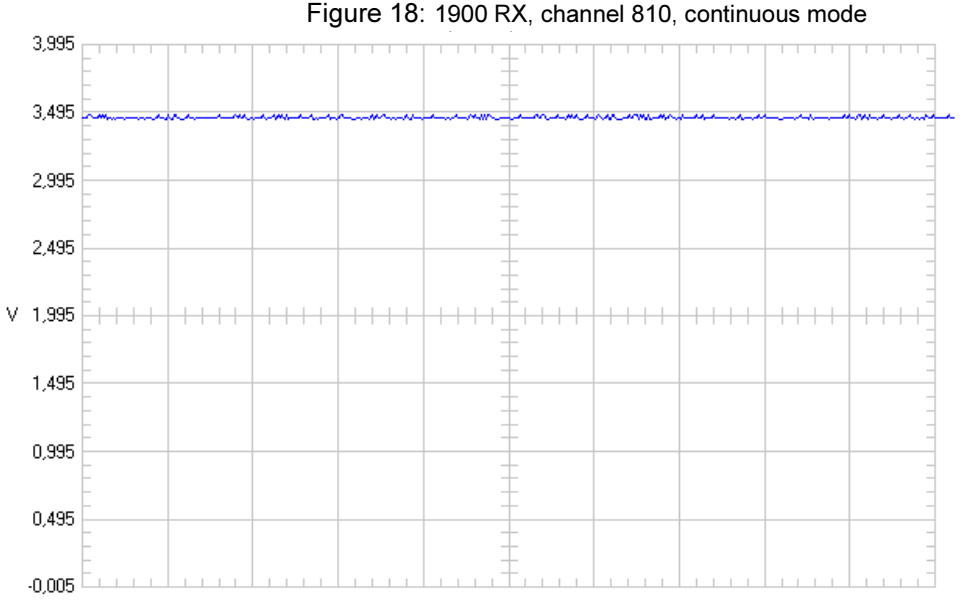

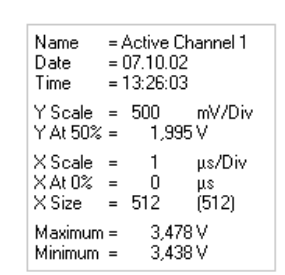

Figure 19: VCO output, 1800 band, RX on, continuous output

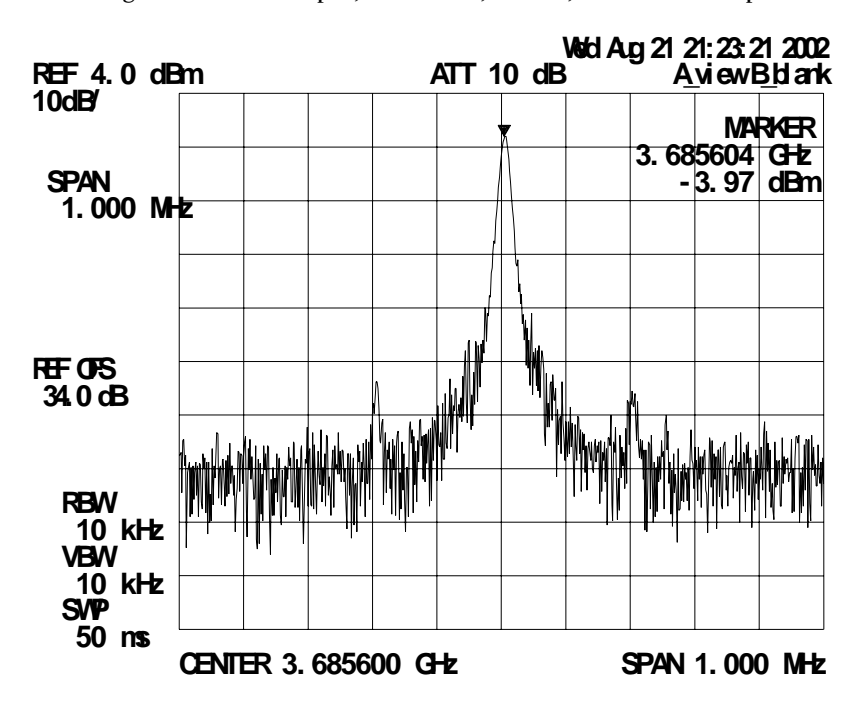

# <span id="page-24-0"></span>**Baseband troubleshooting**

The following diagrams describe baseband troubleshooting.

### <span id="page-24-1"></span>**Main Troubleshooting Diagram**

Figure 20: Baseband general troubleshooting

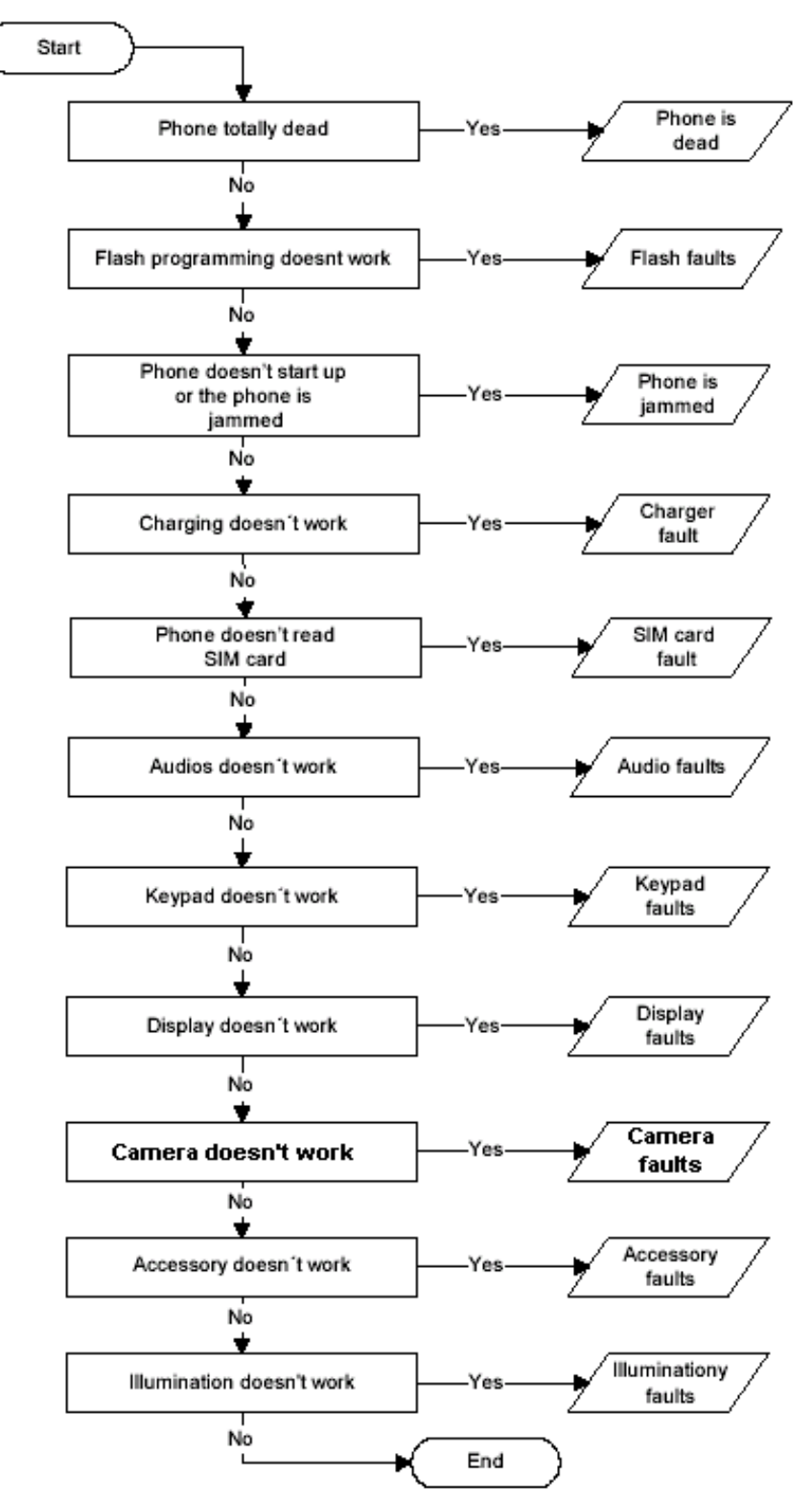

### <span id="page-25-0"></span>**Phone is dead**

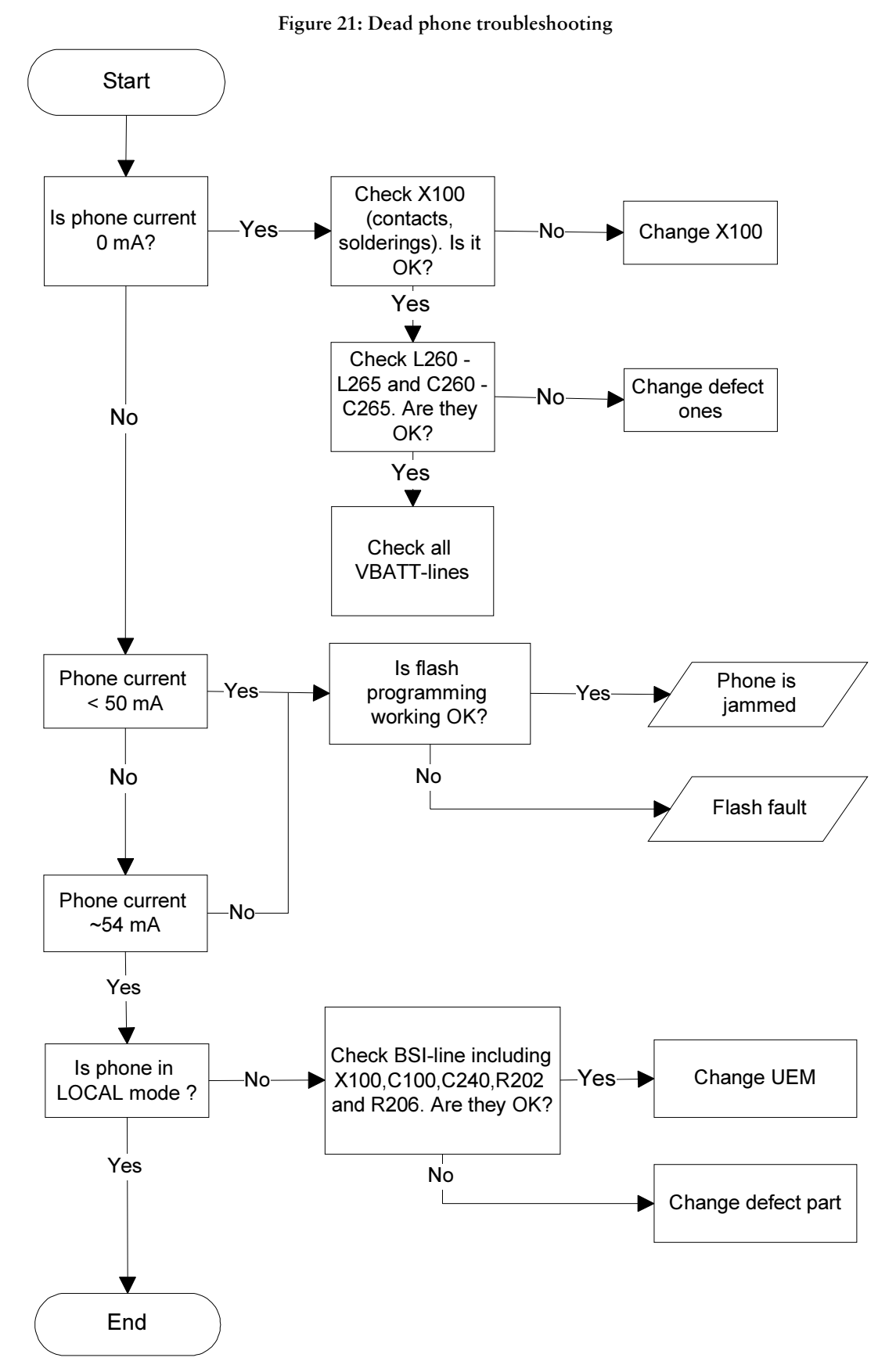

**NOKIA** 

**CCS Technical Documentation** 

# <span id="page-26-0"></span>**Flash Programming Fault**

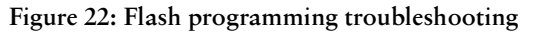

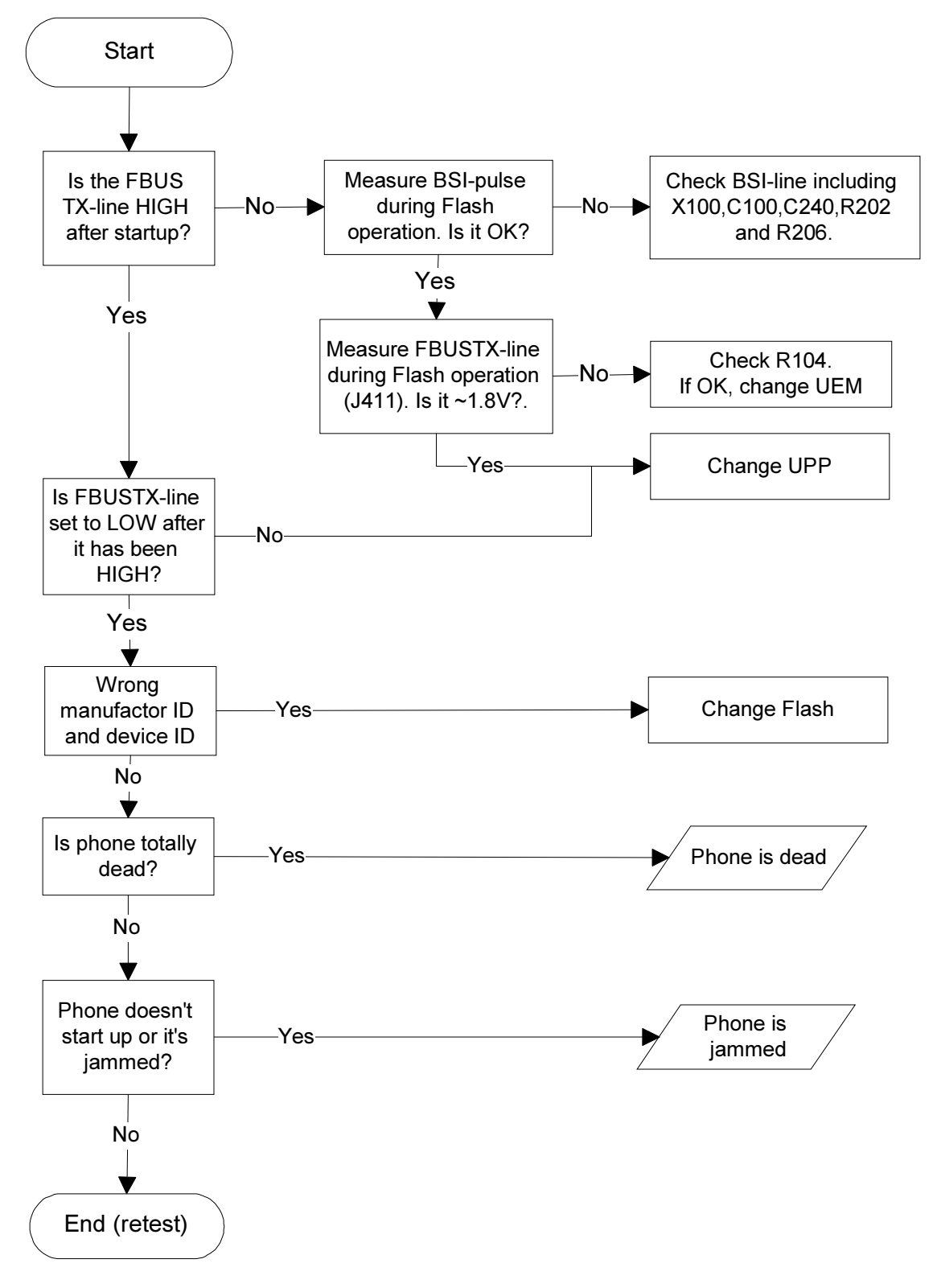

### <span id="page-27-0"></span>Phone is jammed

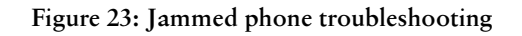

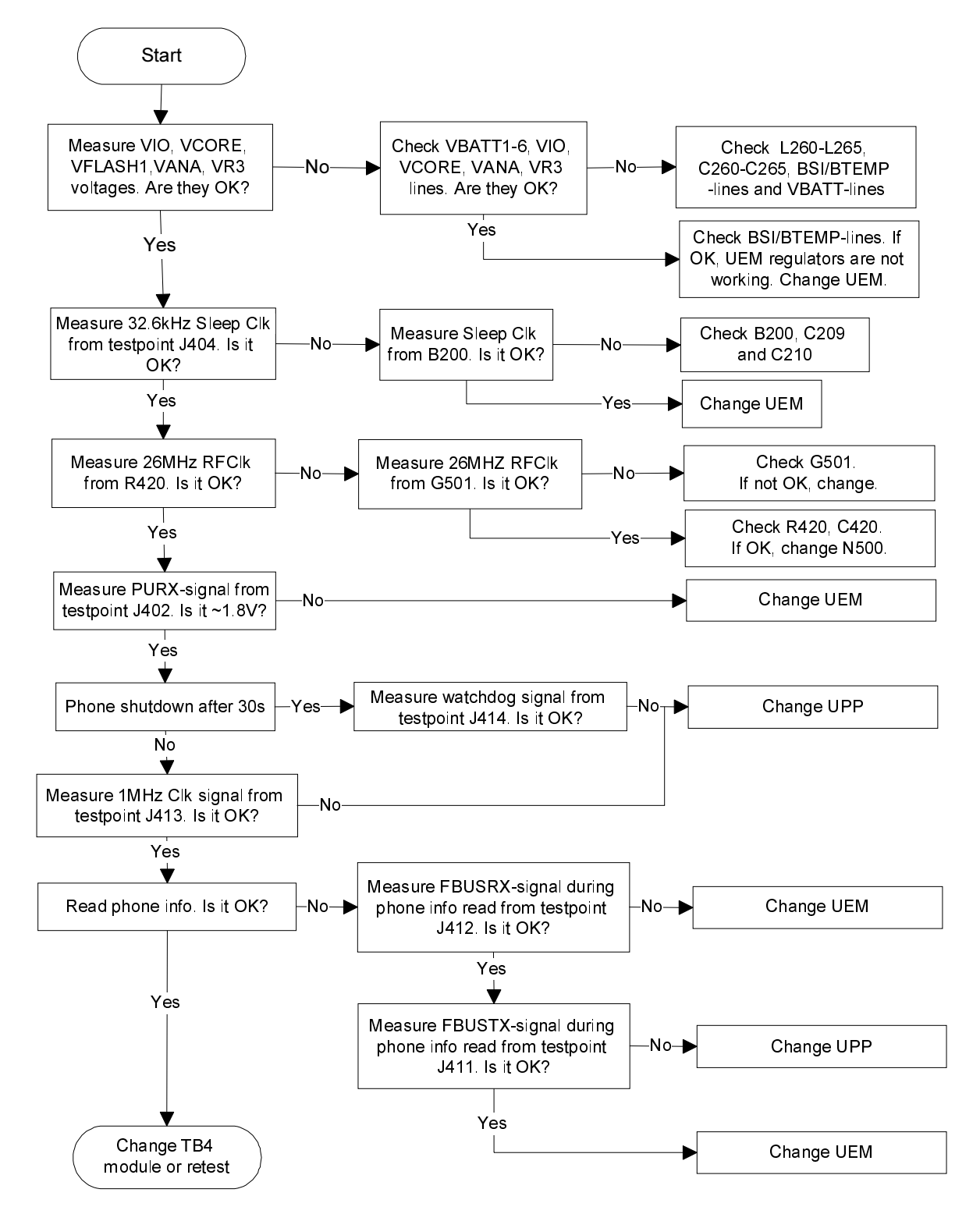

# <span id="page-28-0"></span>SIM card fault (Insert SIM / Card rejected)

Figure 24: SIM card troubleshooting

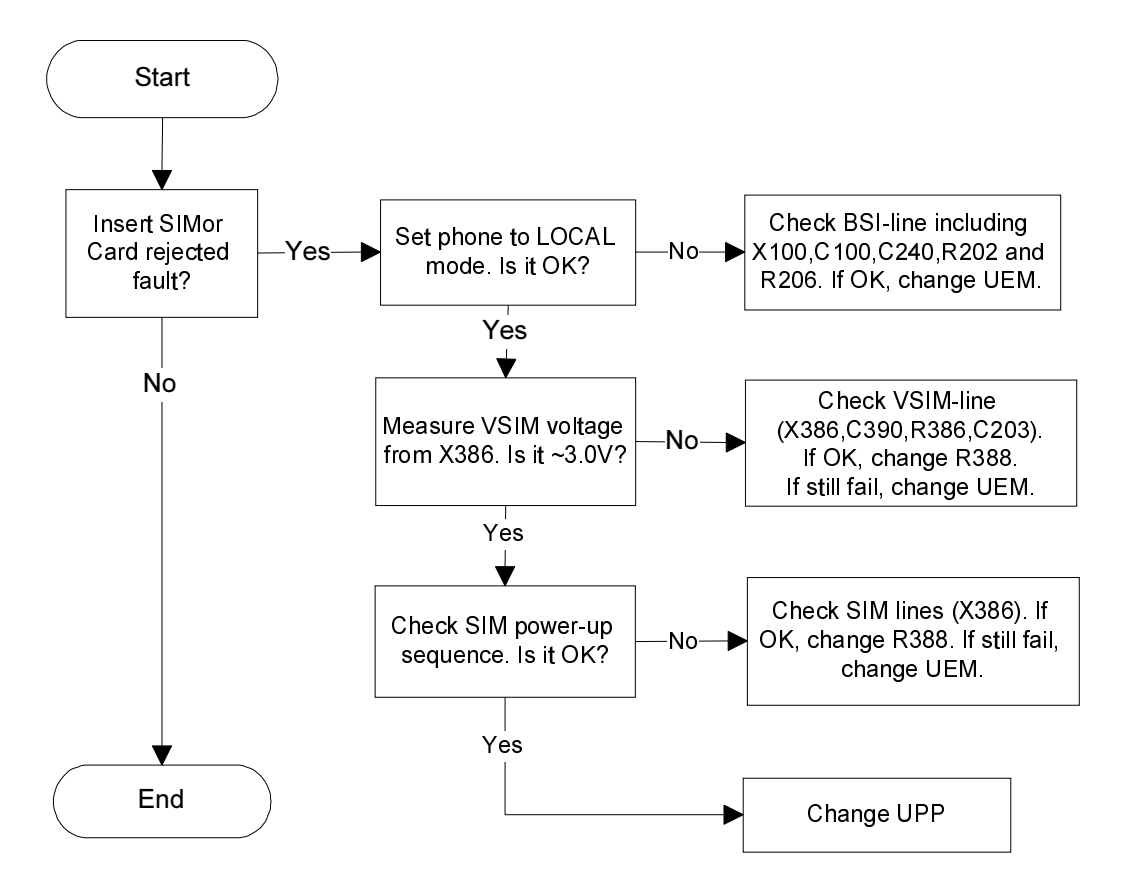

# <span id="page-29-0"></span>**Keypad Fault**

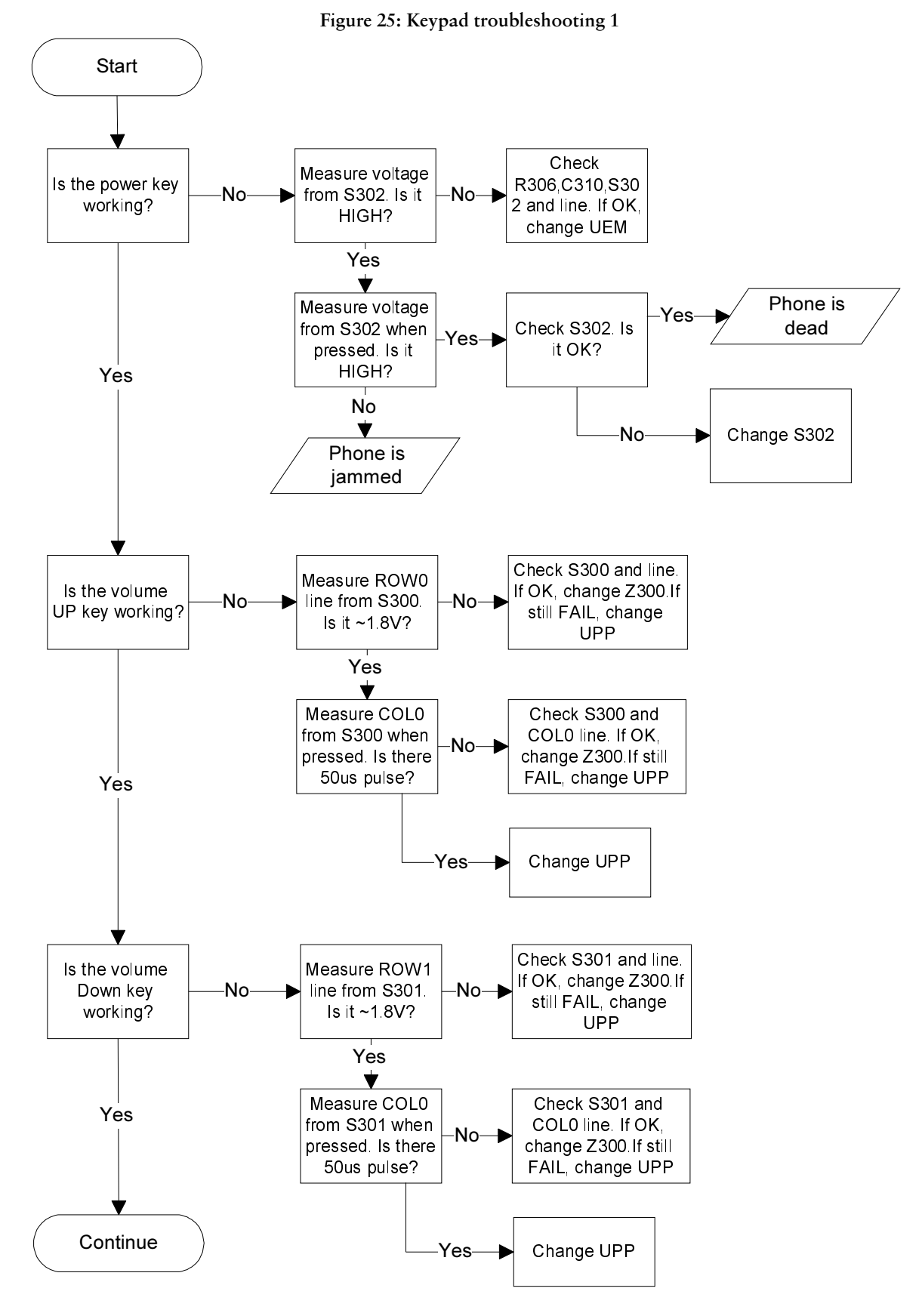

Figure 26: Keypad troubleshooting 2

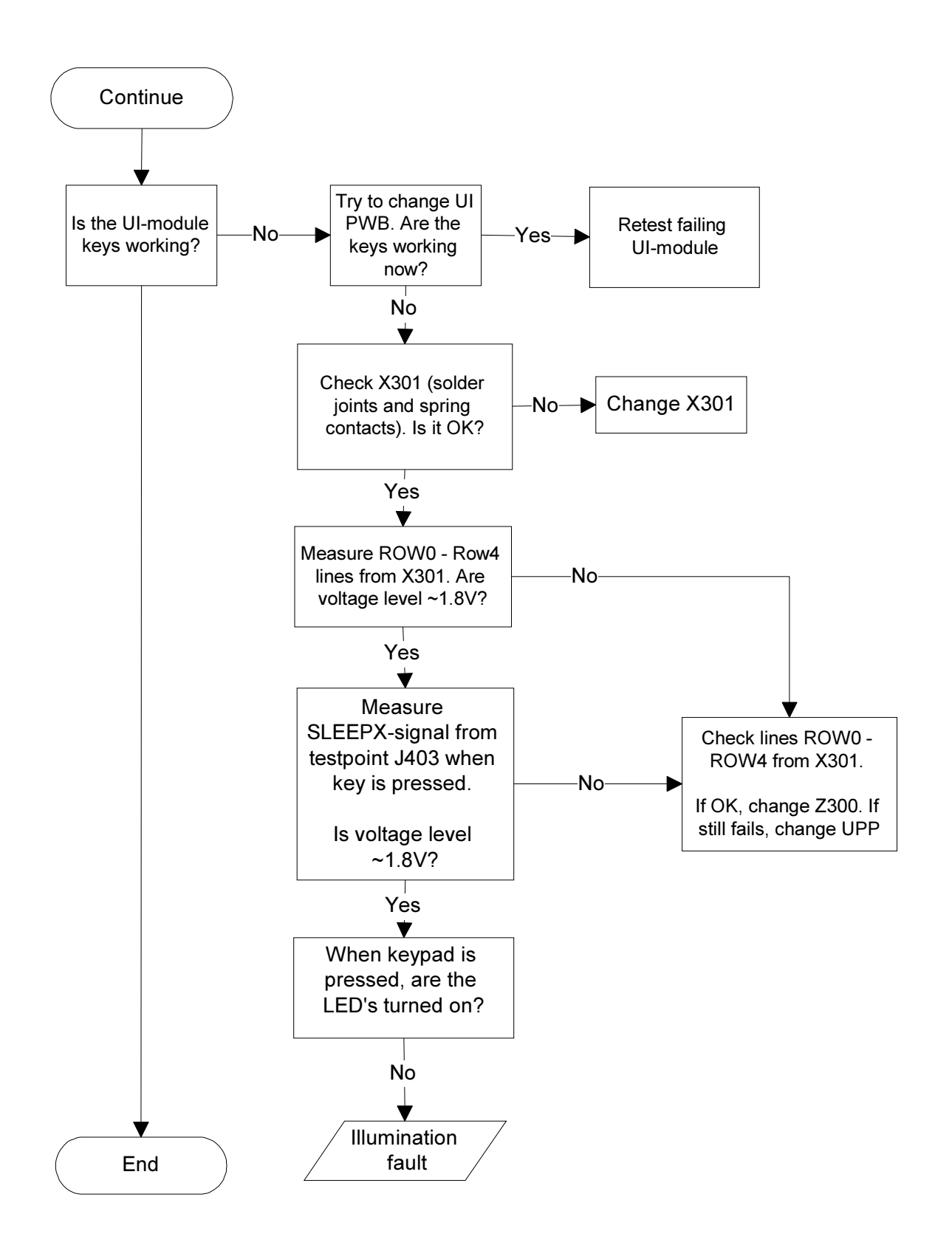

# <span id="page-31-0"></span>**Display Fault**

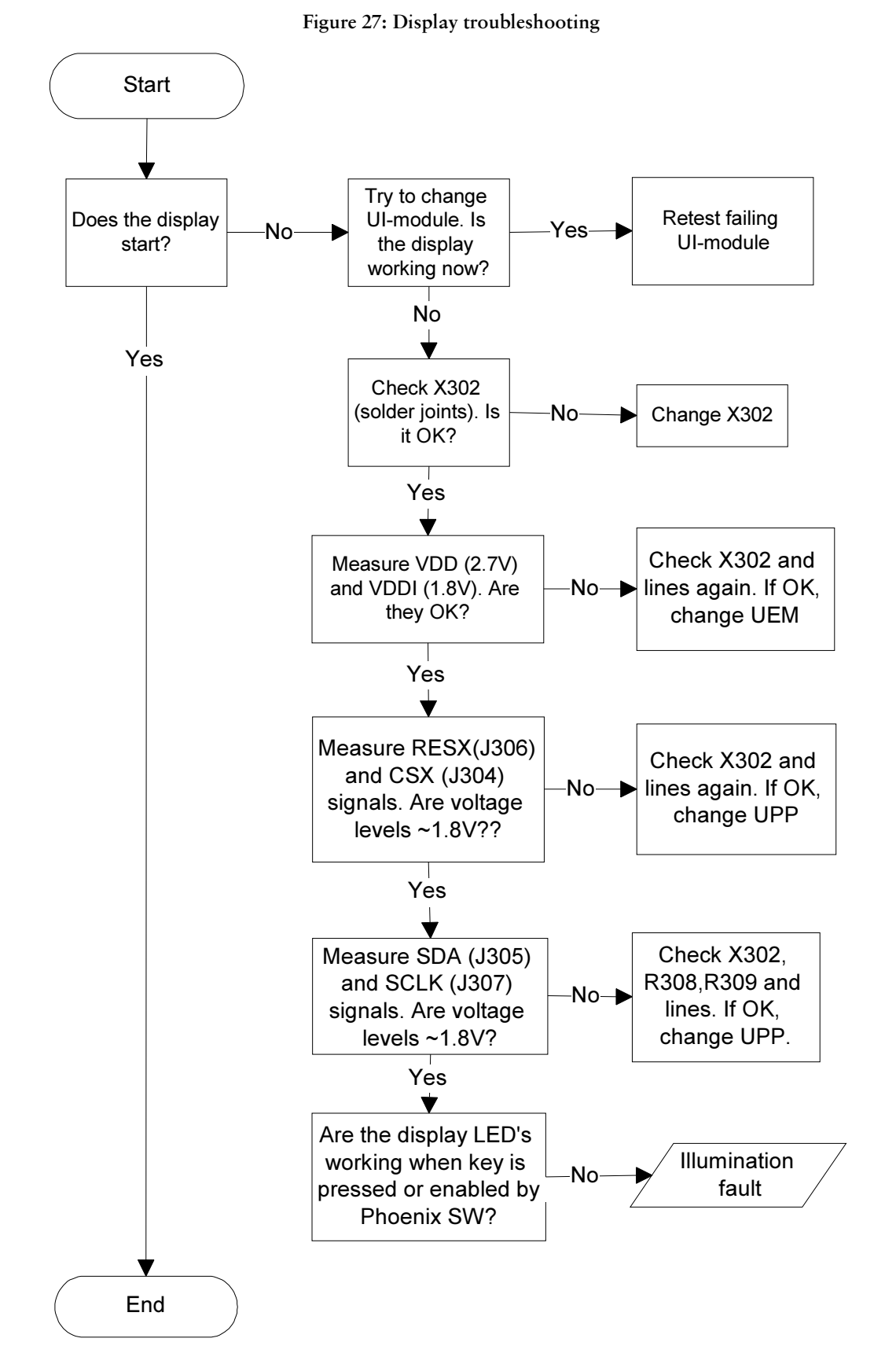

**NOKIA** 

# <span id="page-32-0"></span>**Illumination fault**

Figure 28: Backlight troubleshooting

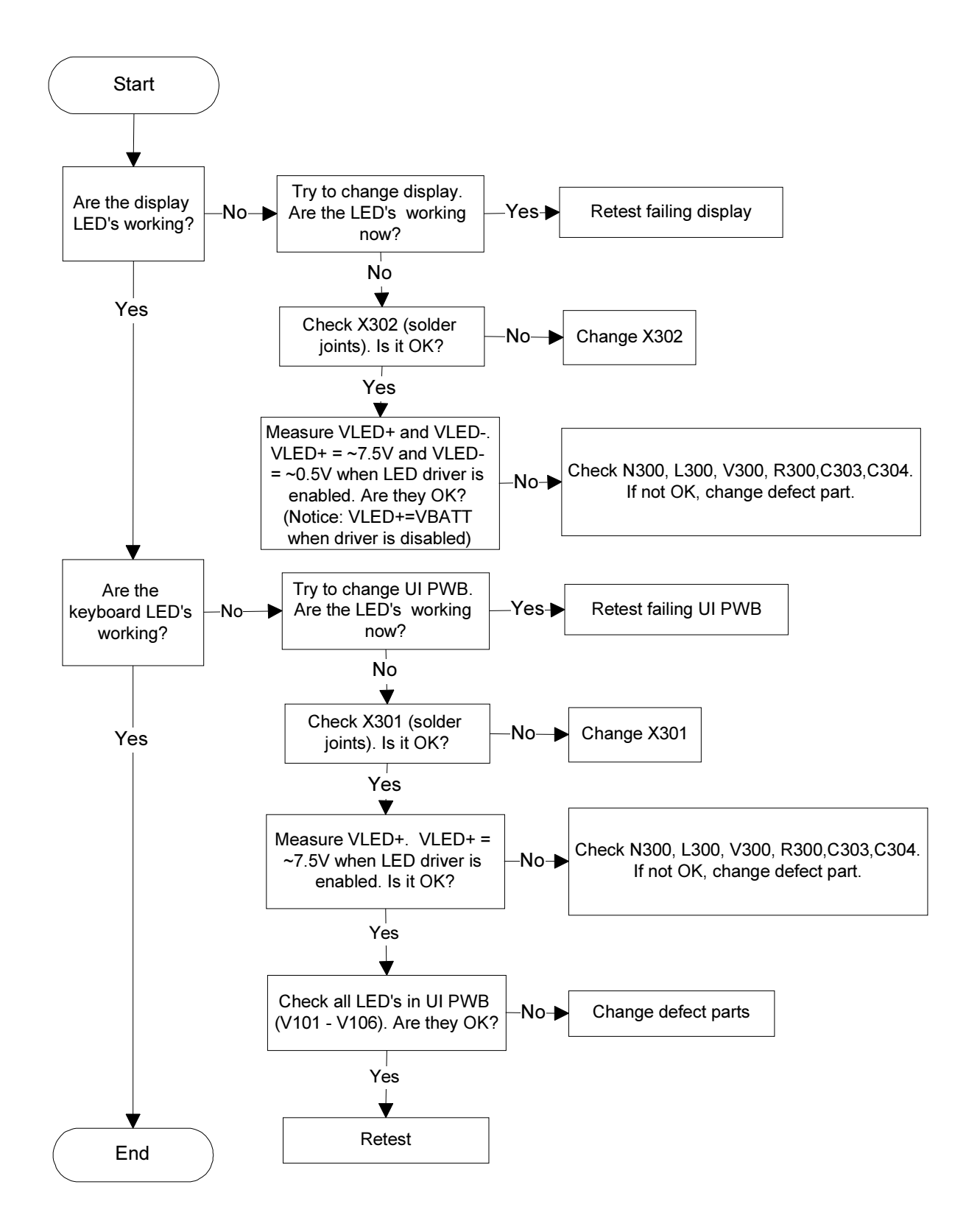

# <span id="page-33-0"></span>**Charger Fault**

Figure 29: Charging troubleshooting

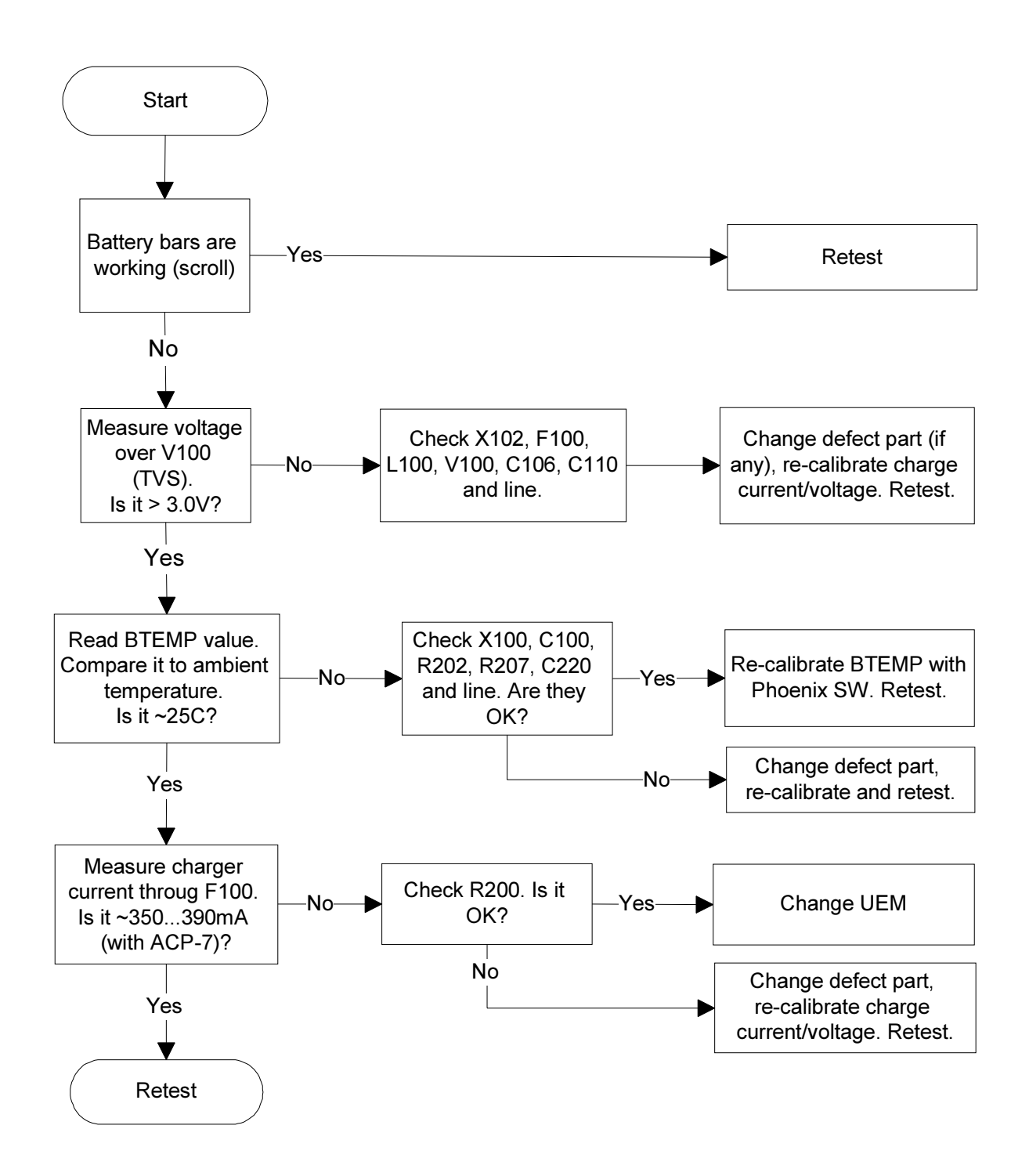

**NOKIA** 

# <span id="page-34-0"></span>**Accessory Fault**

Figure 30: Accessory troubleshooting

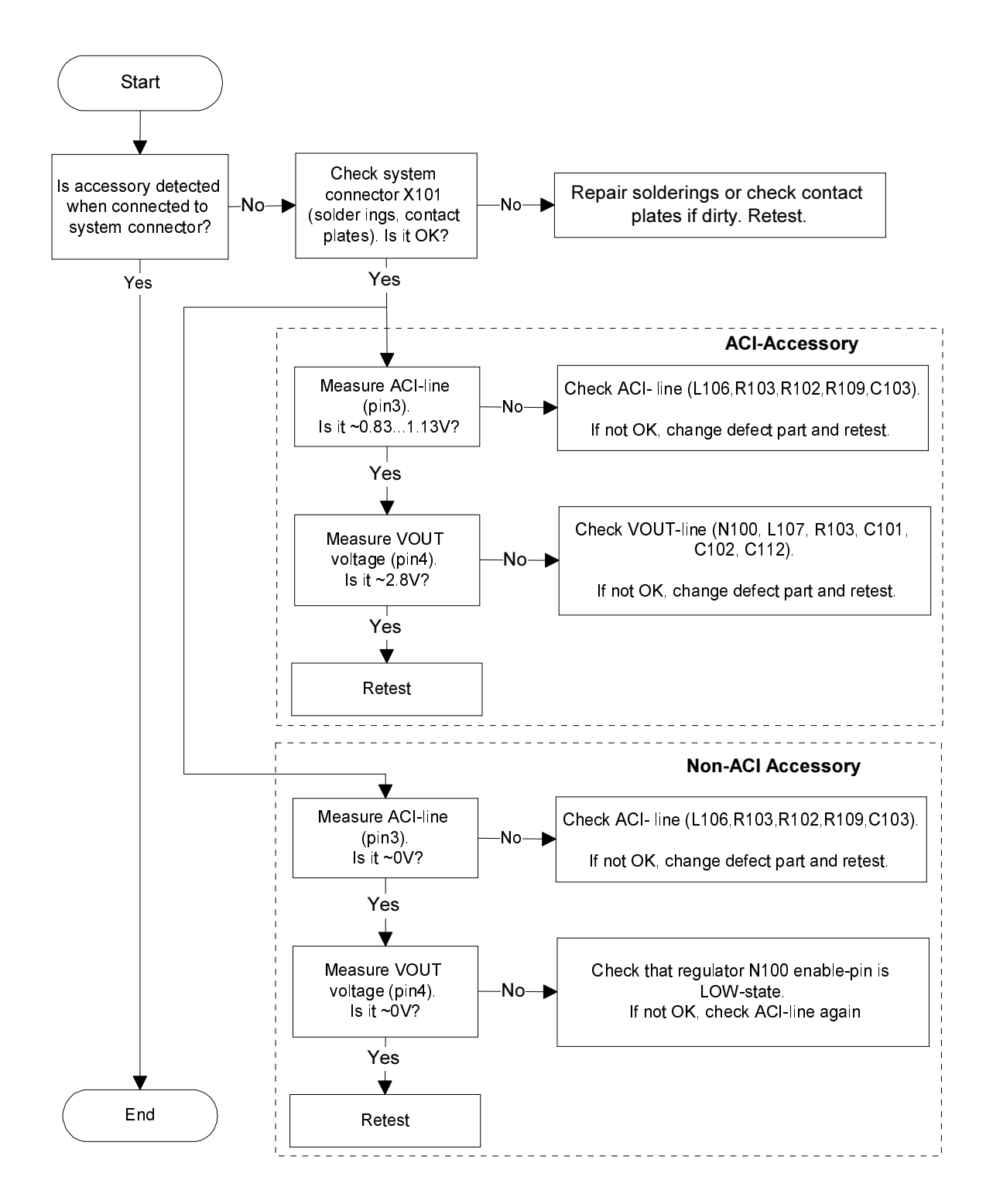

# <span id="page-35-0"></span>**Camera Troubleshooting**

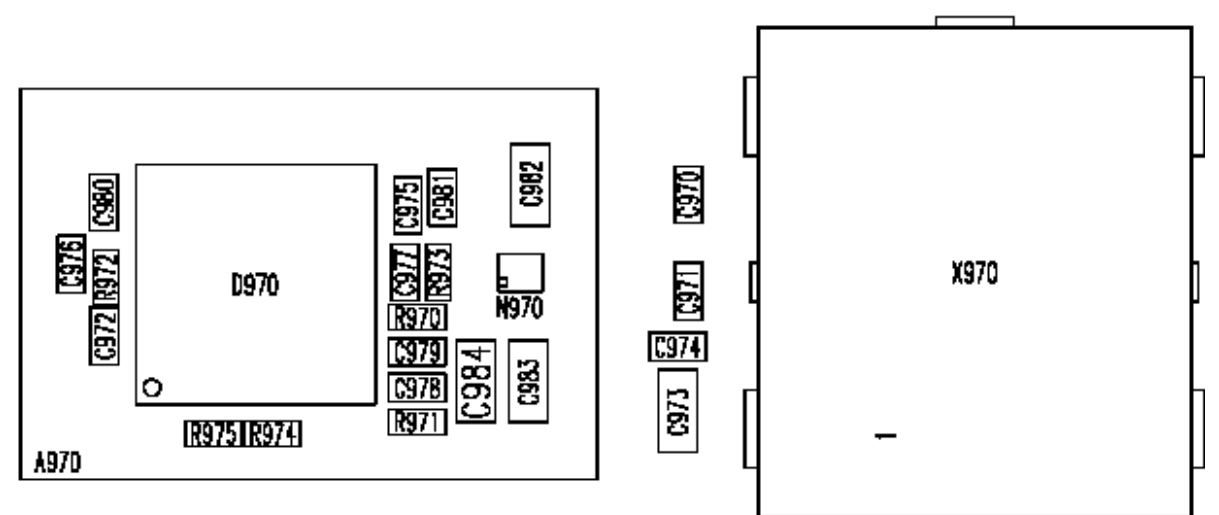

Figure 31: Component placement

Figure 32: Trace layout

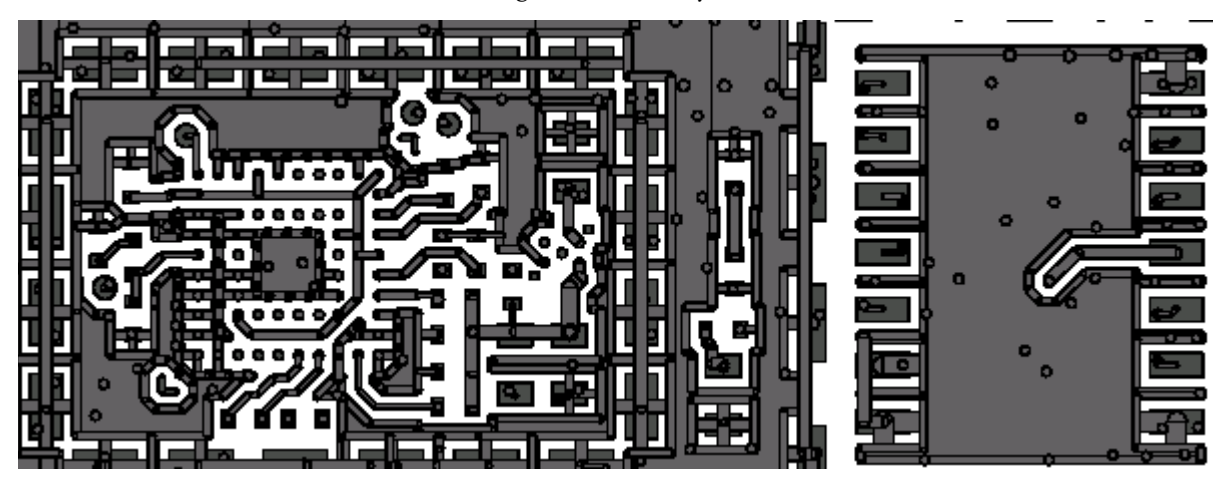

### <span id="page-36-0"></span>**Camera Fault**

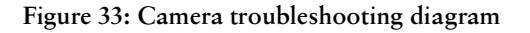

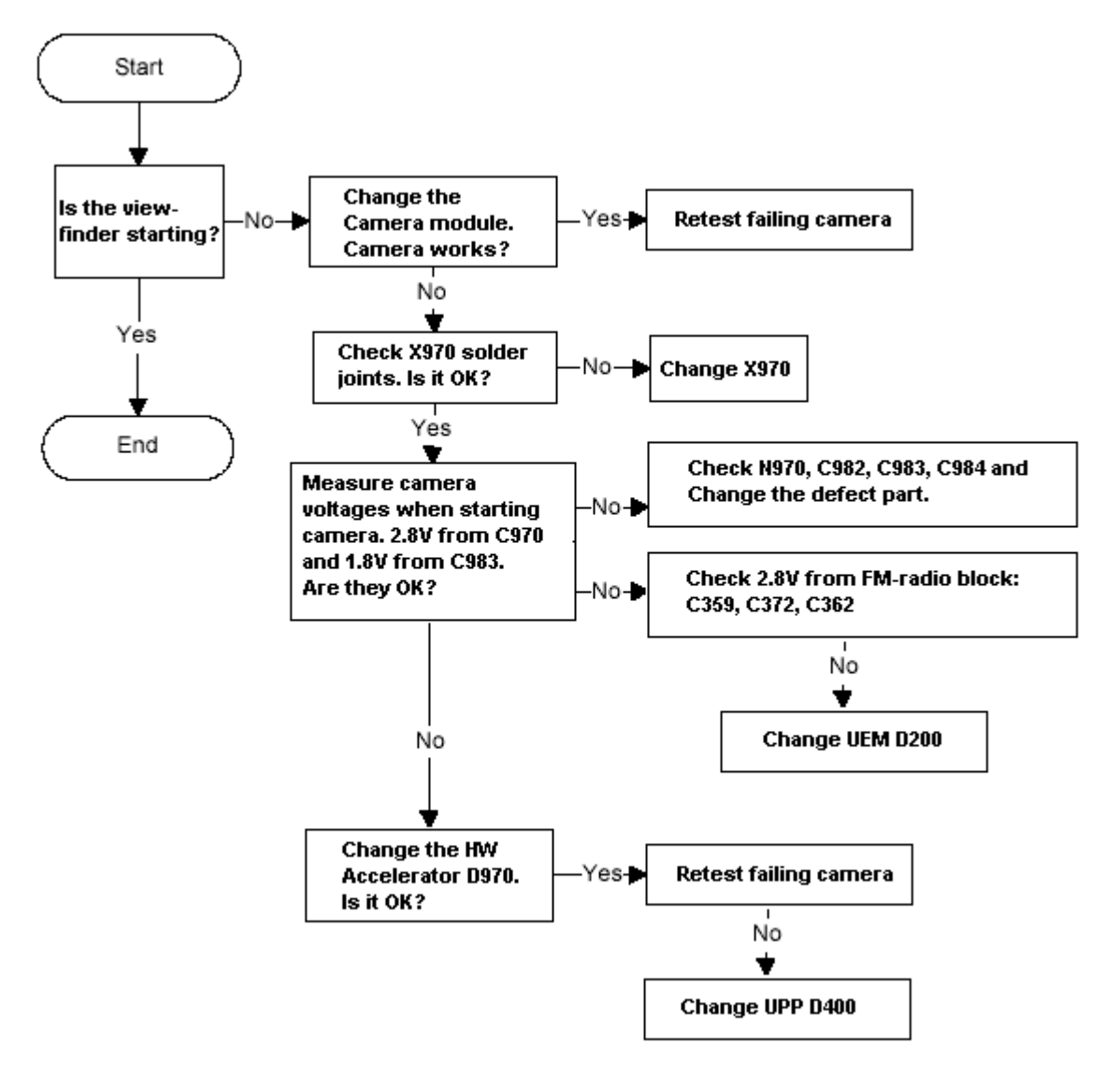

# <span id="page-37-0"></span>**Audio Fault**

Figure 34: Audio troubleshooting

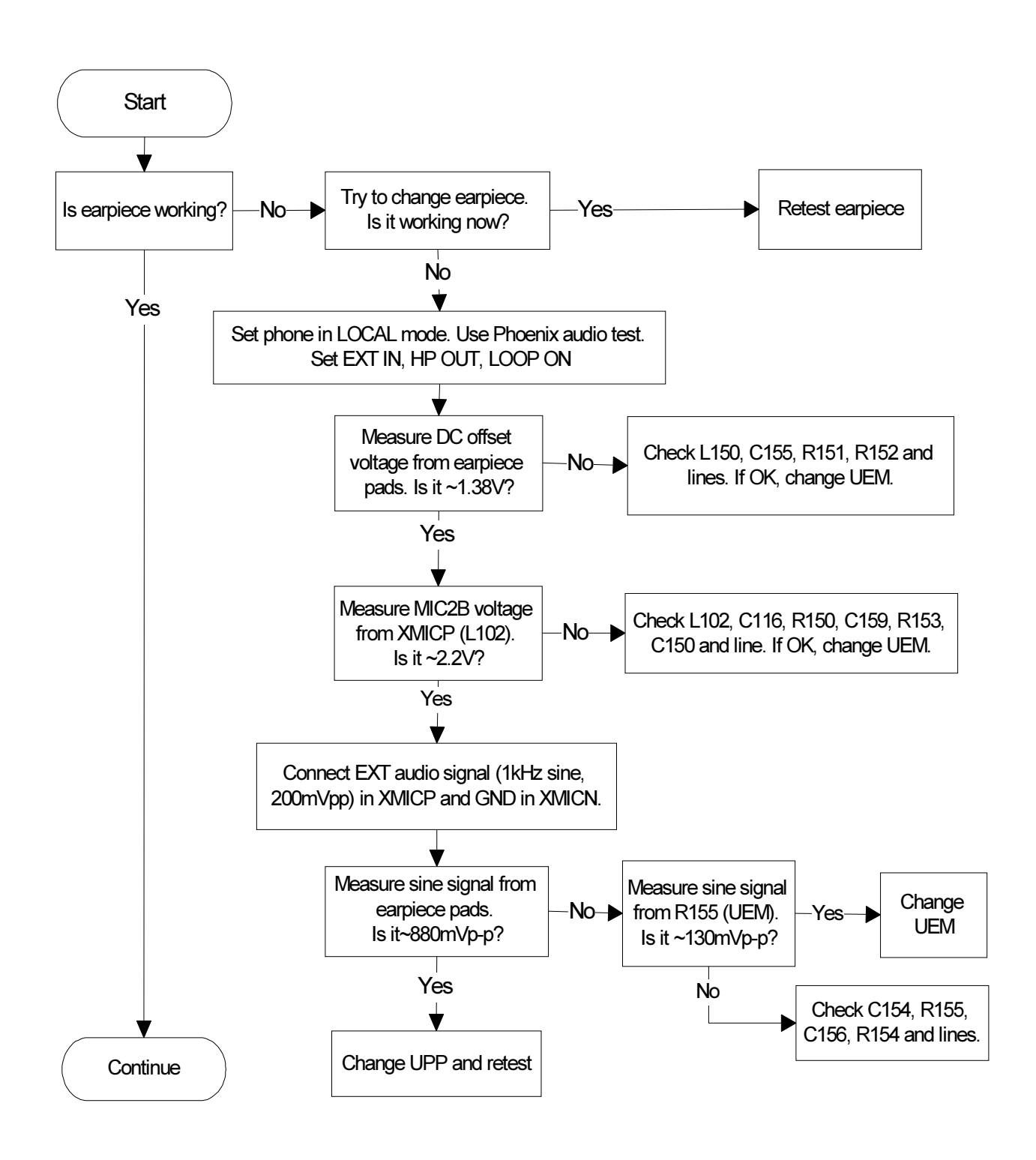

# <span id="page-38-0"></span>FM Radio troubleshooting

### <span id="page-38-1"></span>FM Radio component layout

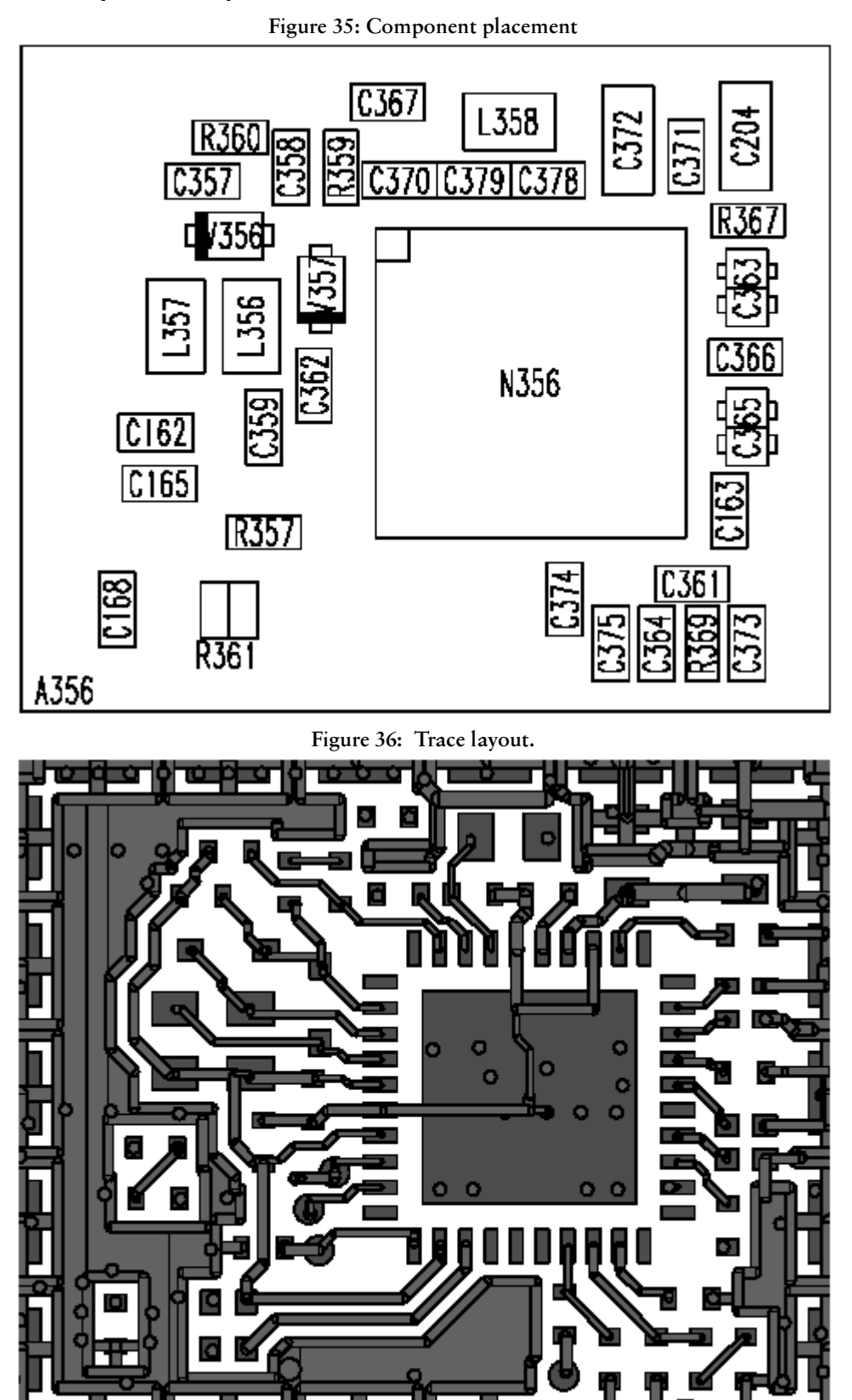

Figure 37: FM radio block layout.

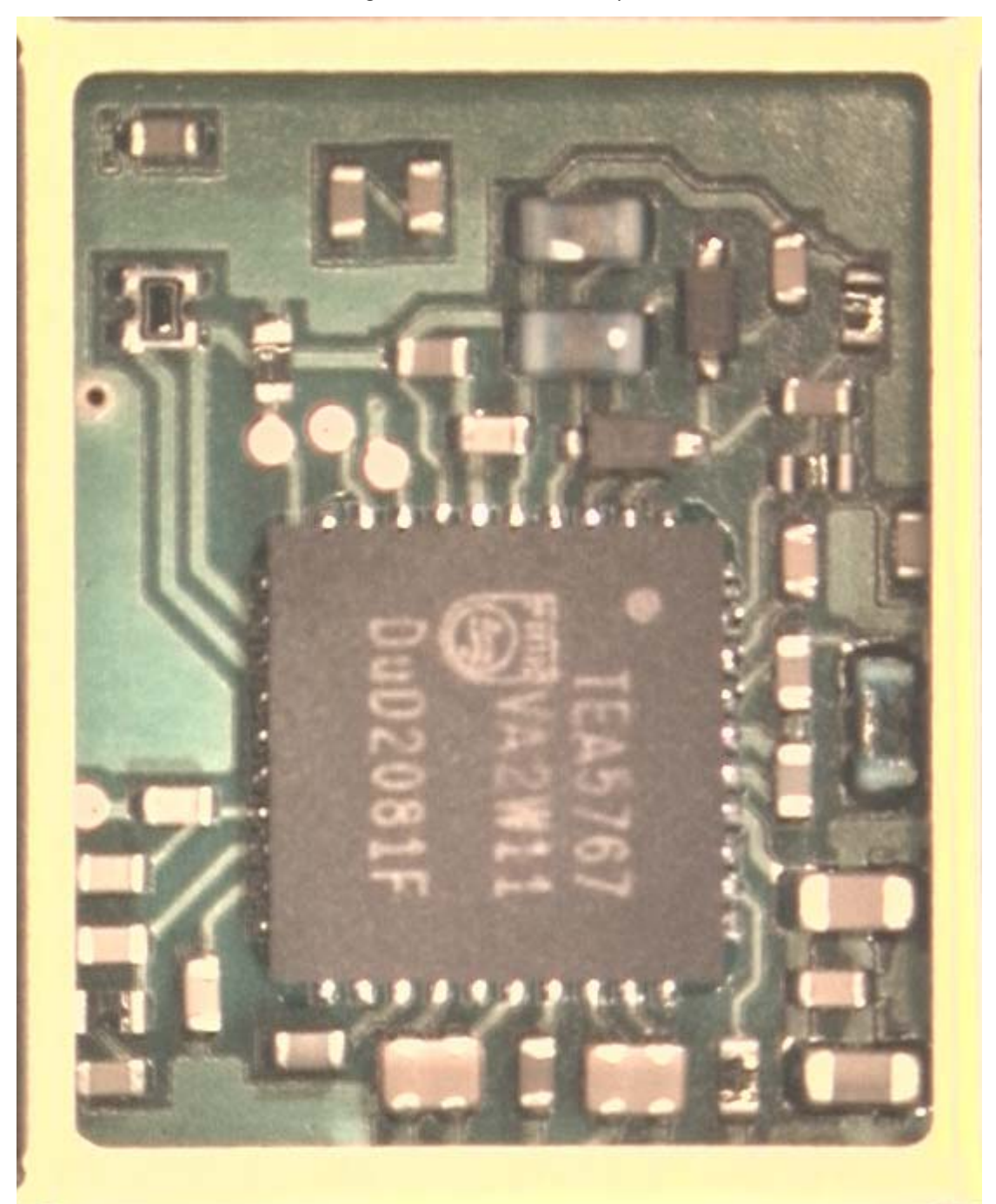

Components L103, L104, L105, C107, C108, C109, C117, C162, C163, R164, R165, R166 and R167 are not shown in the picture. Those components are placed in baseband section, near audio amplifier N150.

### <span id="page-40-0"></span>FM Radio troubleshooting diagram

### <span id="page-40-1"></span>Notes to "FM Radio troubleshooting diagram"

Use 1MHz 1X probe when measuring Audio and clock signals with oscilloscope.

Use active RF probe when measuring frequencies with spectrum analyzer.

Note 1. RF test signal parameters:

- Amplitude, A, -67.0 dBm
- Carrier frequency,  $f_c$ , 98,000 MHz
- Deviation,  $\Delta f$ , 75 kHz
- Modulating frequency  $f_m$ , 1,000 kHz (RF generator internal)
- FM stereo, mode R=L, pilot state ON

Troubleshooting Instructions CCS Technical Documentation

Figure 38: FM radio troubleshooting diagram

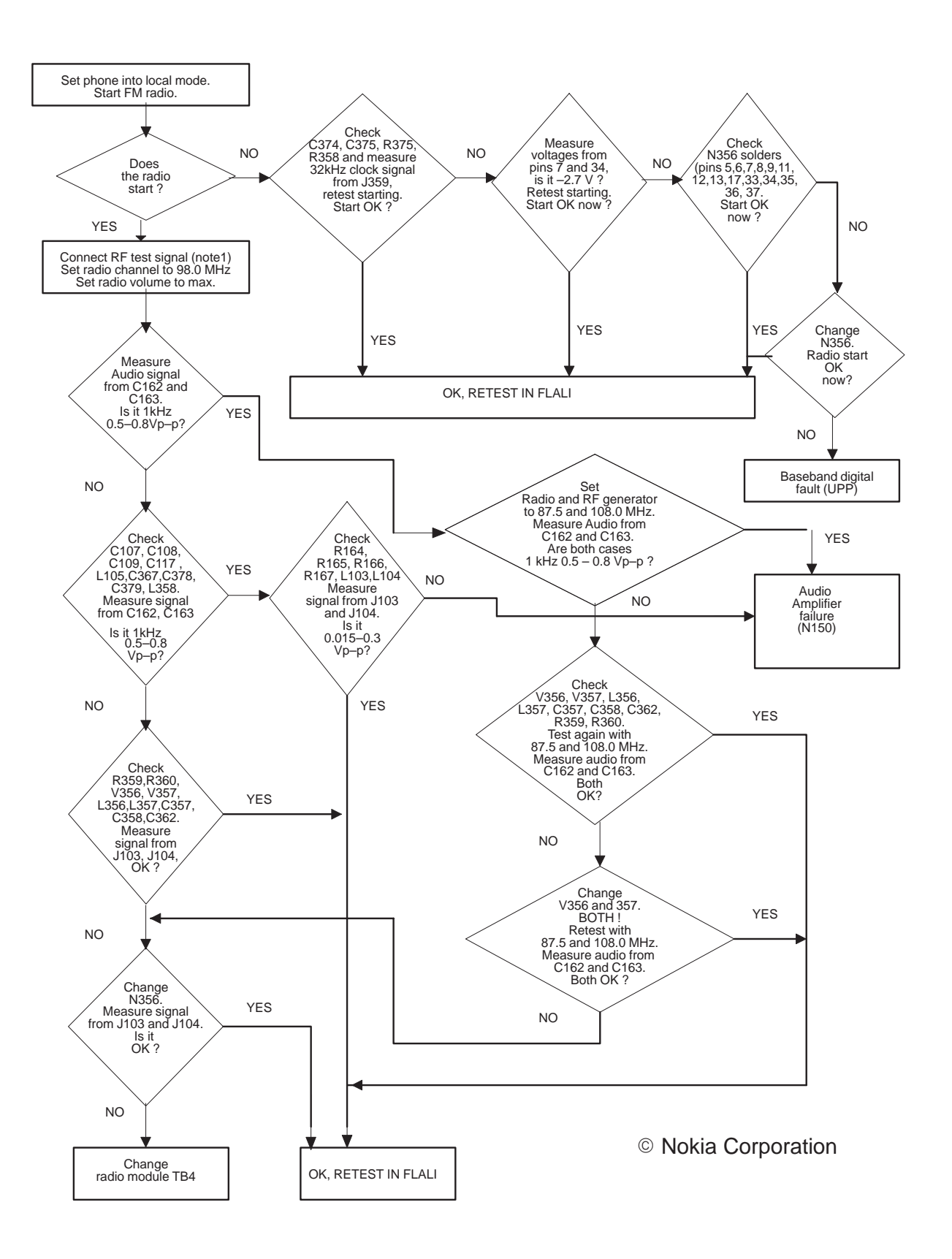

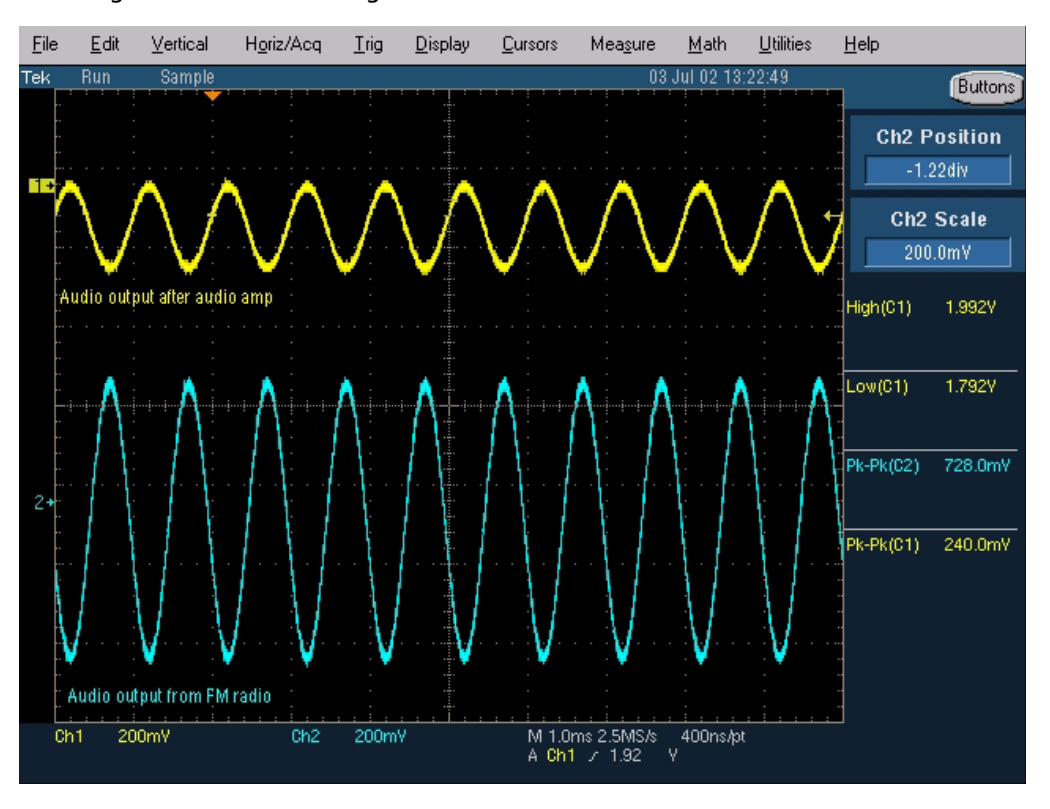

Diagrams of FM radio signals

Figure 39: Oscilloscope screen shot, Audio output

Signal 1: Audio output from PWB test points J103 and J104, with FM test signal, volume 100%.

Signal 2: Audio output from FM radio pins 22 and 23(same as in C162 and C163), with FM test signal

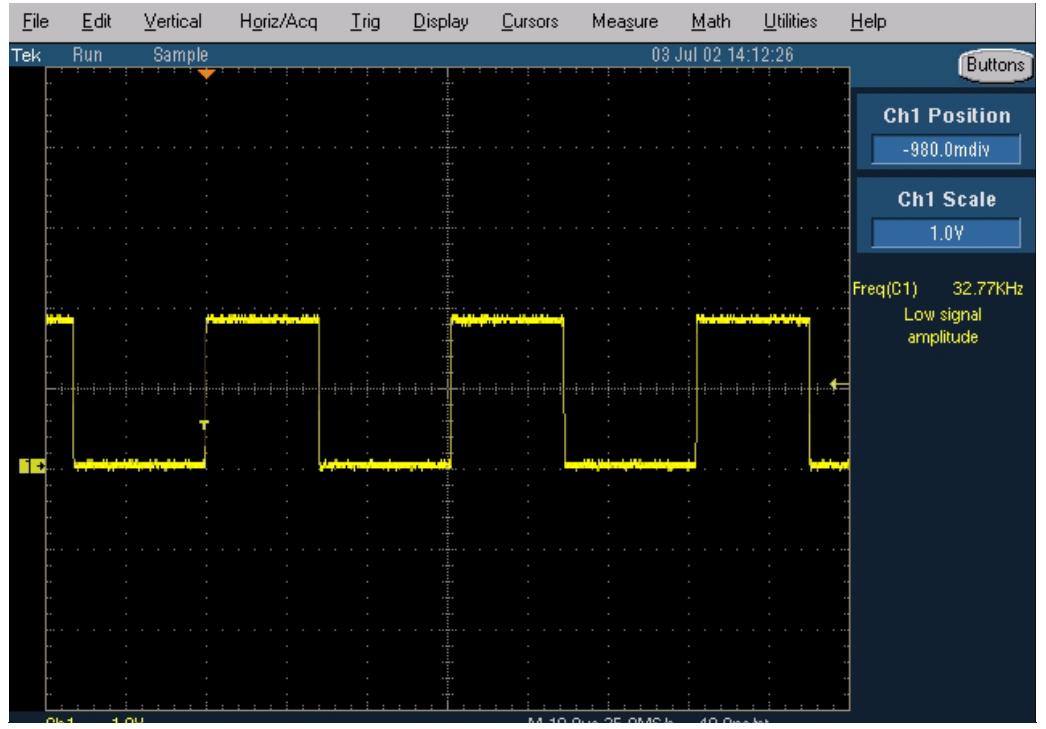

Figure 40: FM radio clock from test point J359, 32 kHz frequency clock signal, when radio is on.

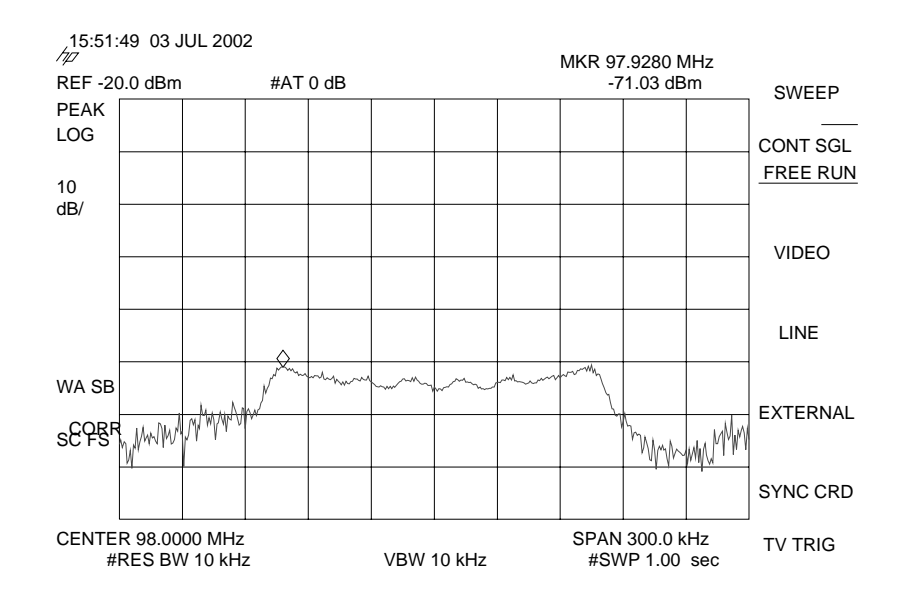

Figure 41: FM frequency from FM radio pin 37, the other end of L358, with FM test signal

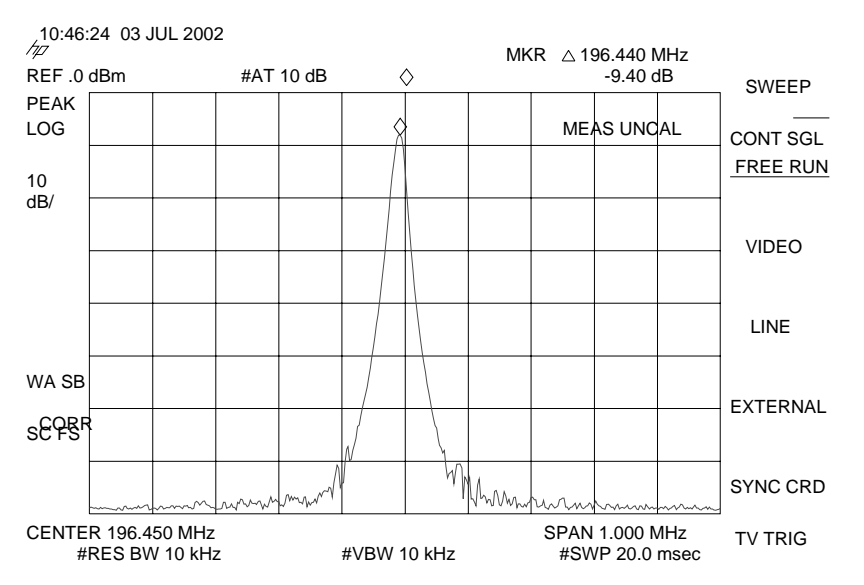

Figure 42: VCO frequency from FM radio pins 3 and 4, the other ends of V356 and V357, with FM test signal